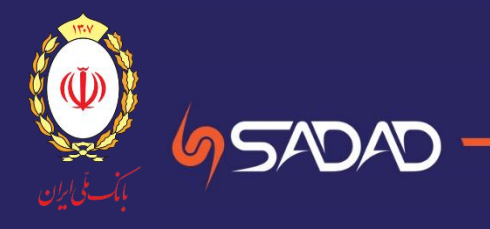

# **سایت چک صیادی )حقیقی و حقوقی ( بانک ملی ایران**

**راهنمای استفاده مشتریان**

از ابتدای سال **1400** قانون »**اصالح قانون صدور چک**« اجرایی می شود. در این قانون نحوه صدور، دریافت و انتقال چک تغییراتی داشته و افرادی که مبادالت خود را با چک انجام می دهند تکالیفی بر عهده دارند.

- ❖ **صادرکننده** چک های جدید باید مندرجات چک شامل تاریخ سررسید، مبلغ و اطالعات هویتی **ذینفع** )گیرنده چک( را عالوه بر اینکه در برگ چک درج می کند در سامانه صیاد نیز ثبت کند.
- ❖ ذینفع چک نیز هنگام دریافت برگ چک باید مندرجات آن را در سامانه صیاد، استعالم و با مندرجات برگ چک تطبیق دهد.
- ❖ اشخاصی که قصد **انتقال چک** را دارند نیز دیگر نیازی به پشت نویسی چک ندارند و باید اطالعات هویتی ذینفع جدید را در سامانه ثبت کنند.

- ❖ لزوم ثبت تمام چک های جدید در سامانه صیاد، هنگام ثبت، تأیید و انتقال ❖ ممنوعیت **دارندگان چک برگشتی** رفع سوء اثر نشده، از صدور چک جدید و ثبت آن در سامانه صیاد ❖ ممنوعیت صدور در وجه **حامل** و لزوم صدور چک در وجه ذینفع مشخص **الزامات قانونی**
	- ❖ ثبت **انتقال** در سامانه صیاد به جای پشت نویسی چک های طرح جدید

**H T T P S : / / S A Y A D . B M I . I R**

**سامانه صیاد**

### **سامانه صیاد و قوانین**

**این خدمت ویژه دسته چک های صیادی جدید )بنفش رنگ( صادره در سال 1400 می باشد**

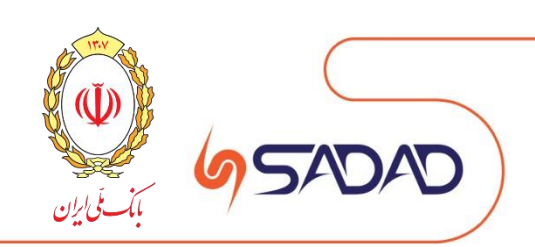

### ❖ رنگ این چک ها **بنفش** است.

- ❖ **شناسه یکتای ۱۶ رقمی** در سمت چپ باالی هر برگ چک دیده می شود و همچنین بارکد نیز بر روی هر
	- برگ چک چاپ شده است. **ظاهر برگه چک**
- ❖ در پایین برگه چک عبارت »**کارسازی این چک منوط به ثبت صدور، دریافت و انتقال آن در سامانه صیاد است.**« درج می شود.

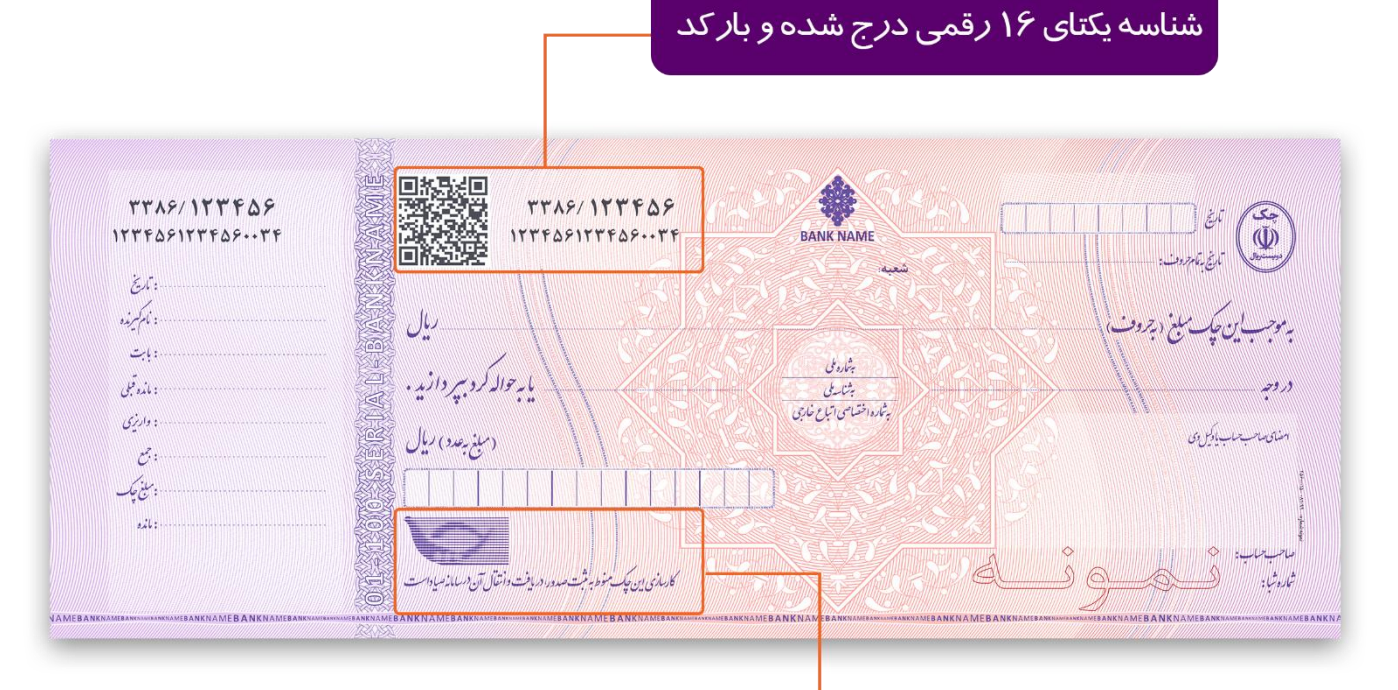

عبا*ر*ت «کا*ر*سا*ز*ی این چک منوط به ثبت صدور، د*ر*یافت و انتقال آن د*ر* سامانه صیاد است»

**مشخصات ظاهری چک های جدید**

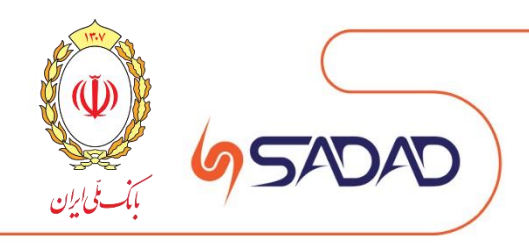

**[چک حقیقی](#page-4-0)** )چک شخصی(

- ❖ [صفحه نخست سایت](#page-4-0)
	- ❖ [احراز هویت](#page-5-0)
	- ❖ [ثبت چک](#page-8-0)
	- ❖ [تایید چک](#page-13-0)
	- ❖ [استعالم](#page-16-0) چک
		- ❖ انتقال چک
- ❖ استعالم انتقال چک
	- ❖ تاریخچه چک
- ❖ کارتابل حساب مشترک

**فهرست راهنما** )قابل کلیک می باشد(

**[چک حقوقی](#page-19-0)**)چک شرکتی یا سازمانی(

- ❖ [صفحه نخست سایت](#page-19-0)
	- ❖ [احراز هویت](#page-20-0)
	- ❖ [ثبت چک حقوقی](#page-23-0)
	- ❖ [تایید چک حقوقی](#page-29-0)
- ❖ [استعالم چک حقوقی](#page-33-0)
- ❖ [انتقال چک حقوقی](#page-35-0)
- ❖ استعالم انتقال چک حقوقی
	- ❖ تاریخچه چک حقوقی

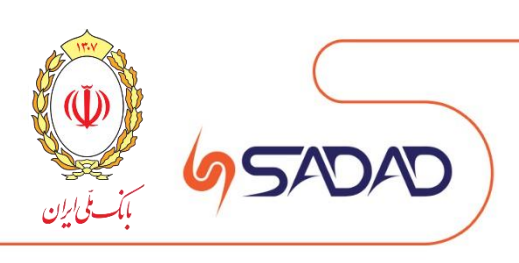

<span id="page-4-0"></span>این سامانه در فاز نخست برای مشتریان دارای حساب های **حقیقی انفرادی** و صرفا جهت ثبت، تایید یا رد و استعالم چک طراحی شده است. در گام اول و طبق تصاویر زیر، کاربر با انتخاب یکی از گزینه های ثبت، تایید یا رد و استعالم به صفحه احرازهویت منتقل می شود.

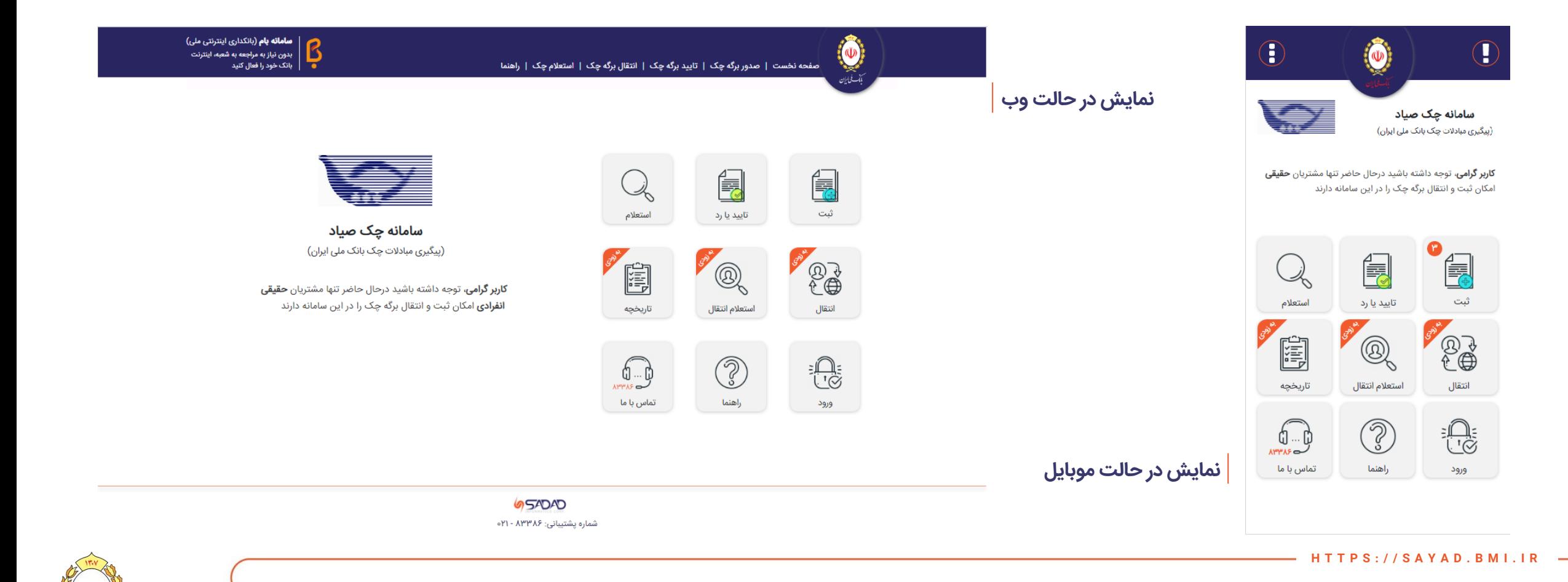

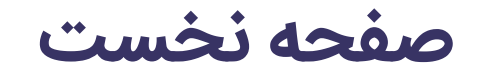

### <span id="page-5-0"></span>در این مرحله فرآیند احرازهویت کاربر بر اساس شماره تلفن همراه، کدملی و تصویر امنیتی صورت می پذیرد. باید توجه داشت که شماره تلفن همراه وارد شده متعلق به کدملی وارد شده باشد.

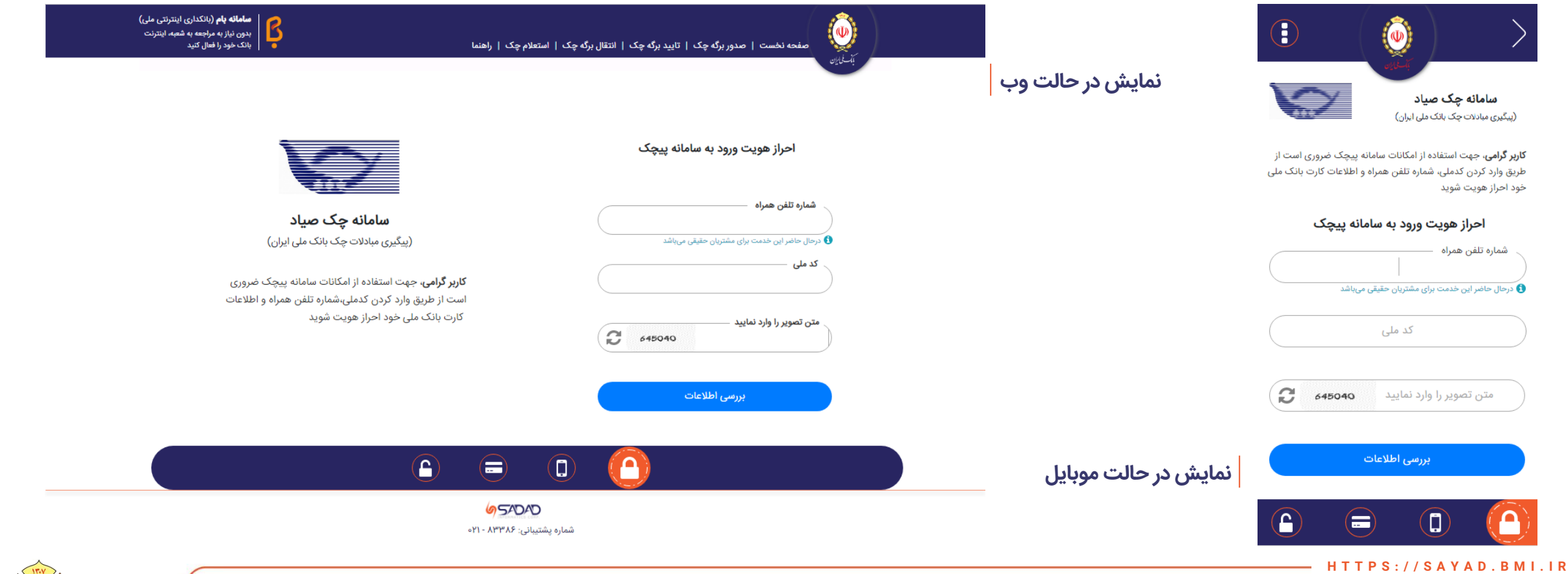

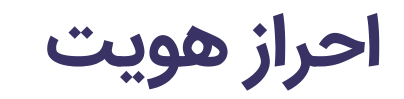

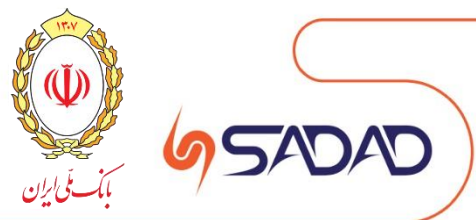

در صورت صحت اطالعات وارد شده، شناسه تایید پیامکی به تلفن همراه کاربر ارسال می شود تا طبق تصاویر زیر در سامانه وارد کند. درصورت عدم ارسال پیامک و یا مشکل در این خصوص با پشتیبانی تماس حاصل فرمایید.

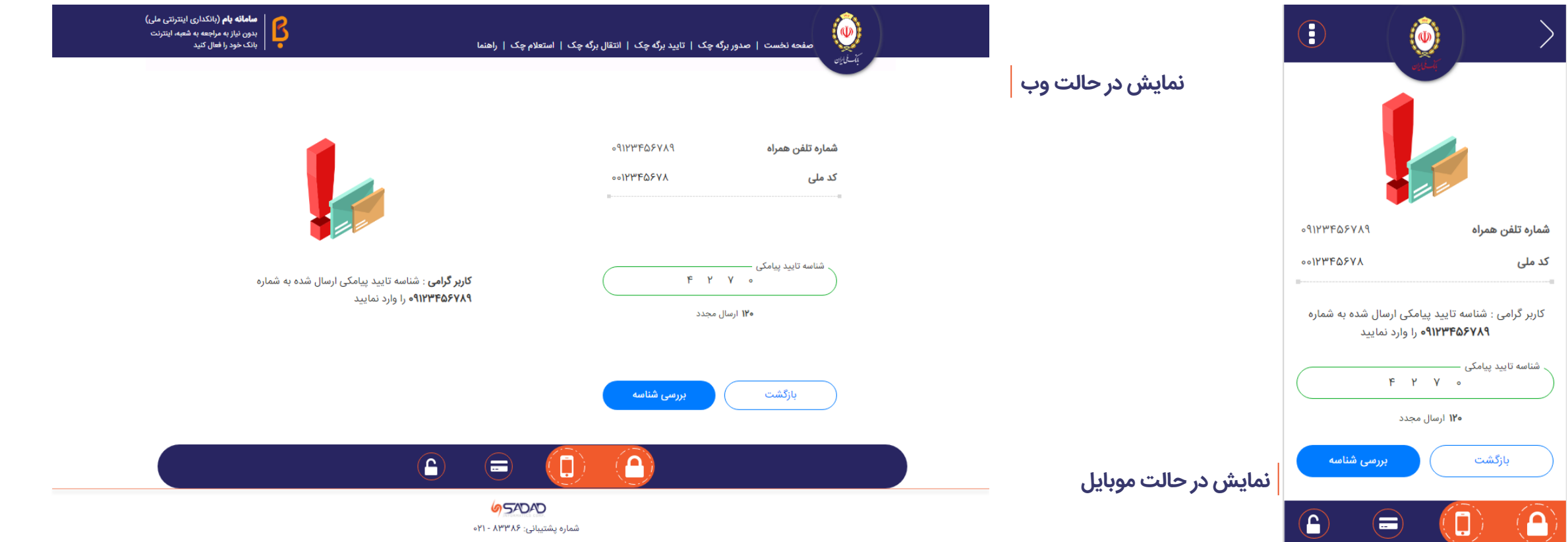

**H T T P S : / / S A Y A D . B M I . I R**

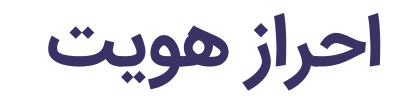

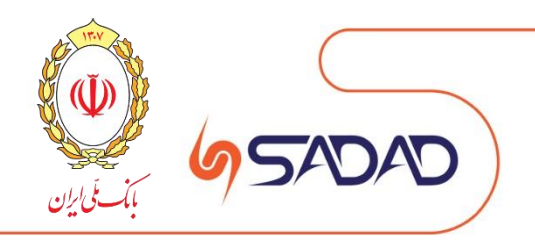

در صورت صحت شناسه پیامکی وارد شده، لیست کارت های مرتبط با کدملی نمایش داده می شود و کاربر با انتخاب کارت بانکی نسبت به ثبت اطلاعات کارت (CVV۲ و رمز پویا) اقدام مینمیاید. در این صورت احراز هویت کاربر با موفقیت به پایان می رسد.

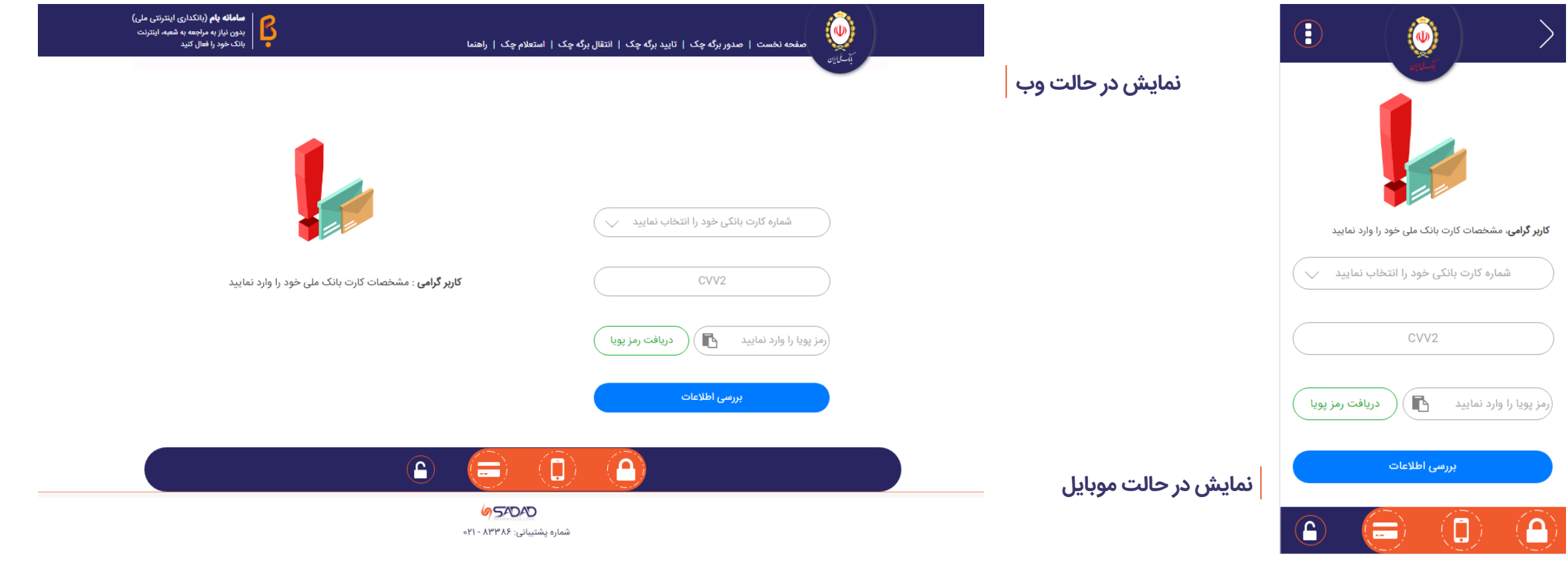

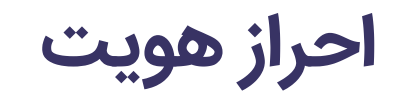

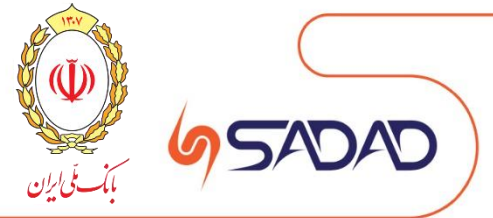

<span id="page-8-0"></span>در مرحله ثبت برگه چک، شناسه صیادی درج شده بر روی چک به صورت دستی و یا از طریق اسکن بارکد درج شده بر روی چک، وارد می شود.

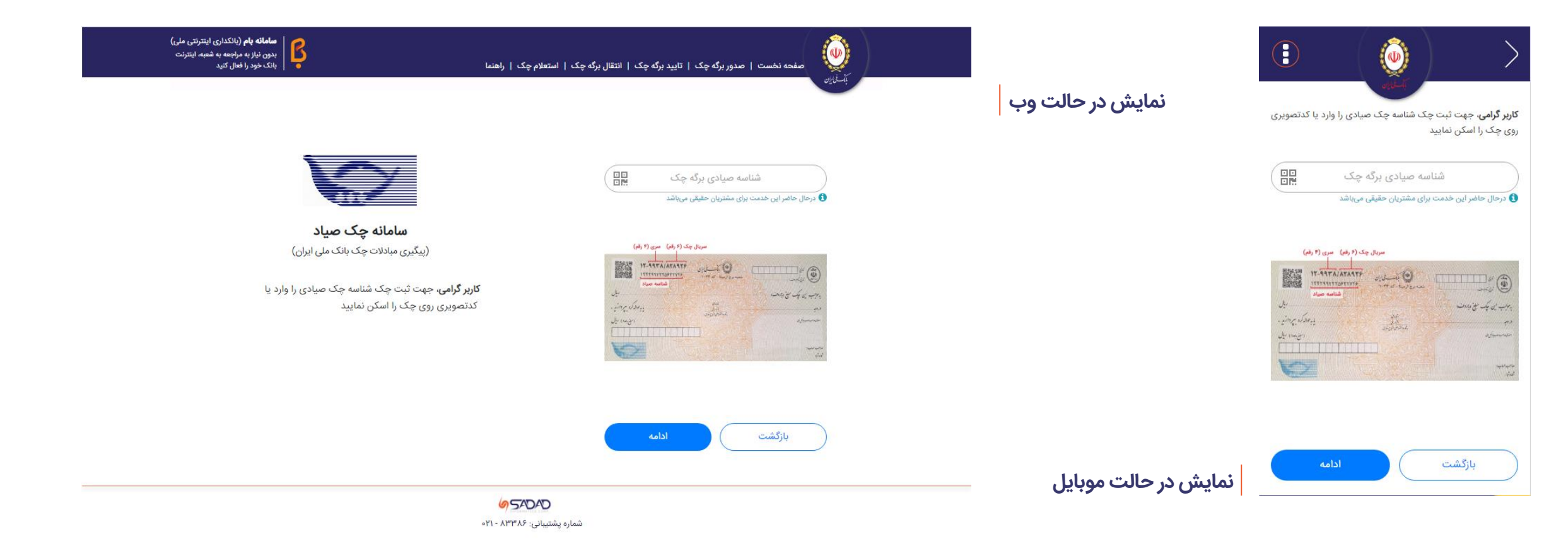

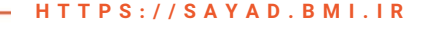

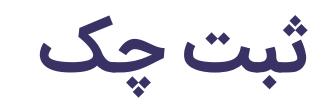

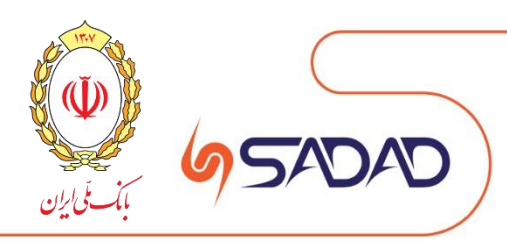

سپس شماره حساب برگه چک، شماره سری و سریال، مبلغ چک، تاریخ سررسید چک و توضیحات وارد می شود. توجه داشته باشید درصورت ثبت چک حقیقی با مبلغ بیشتر از یک میلیارد ریال گزینه «بابت» داده میشود که ثبت آن الزامی میباشد.

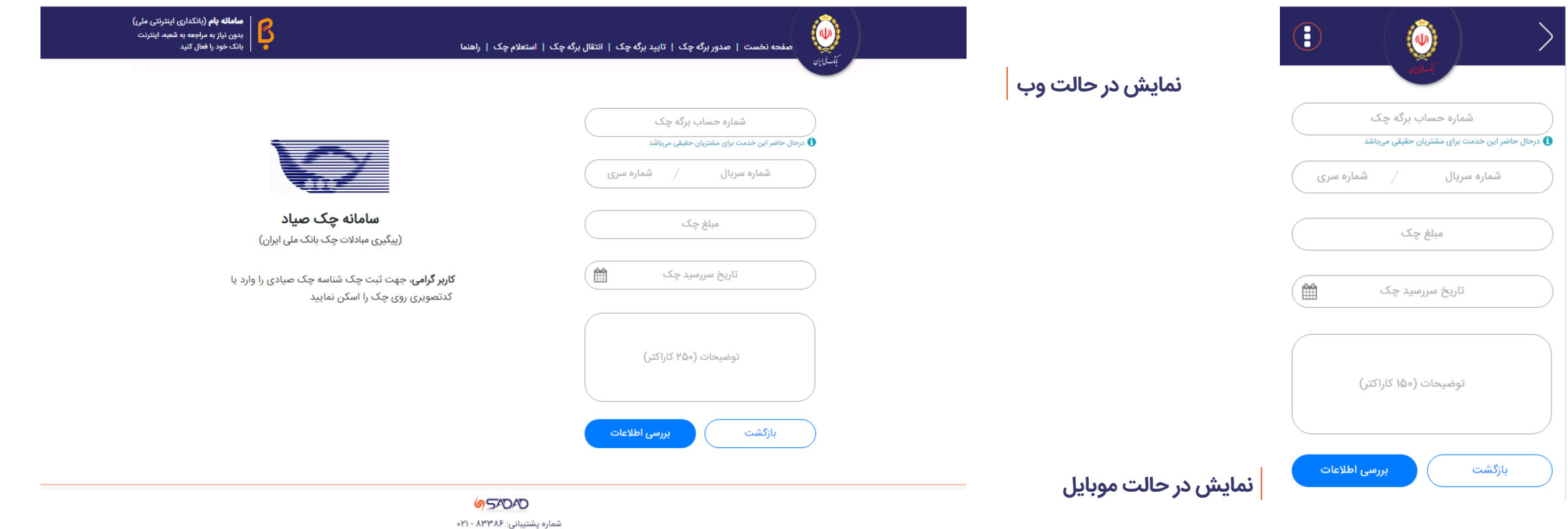

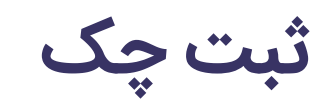

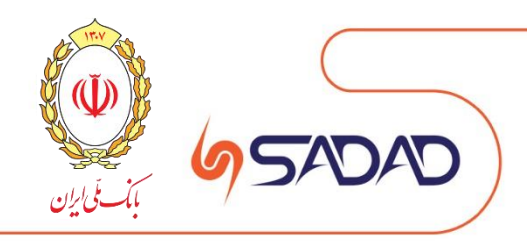

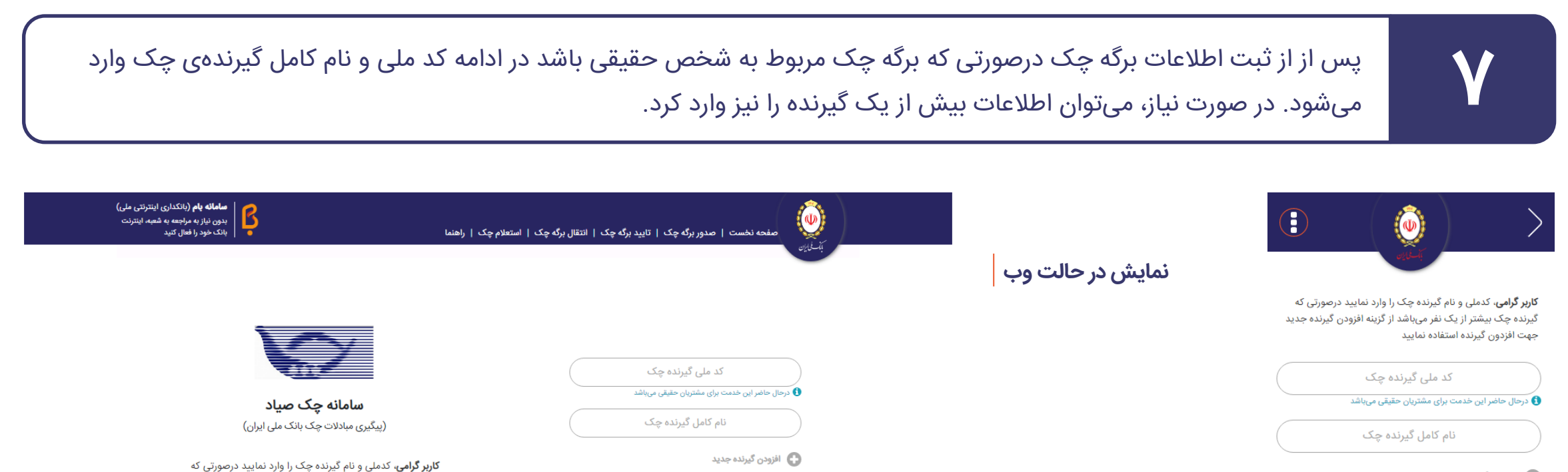

والفزودن گیرنده جدید

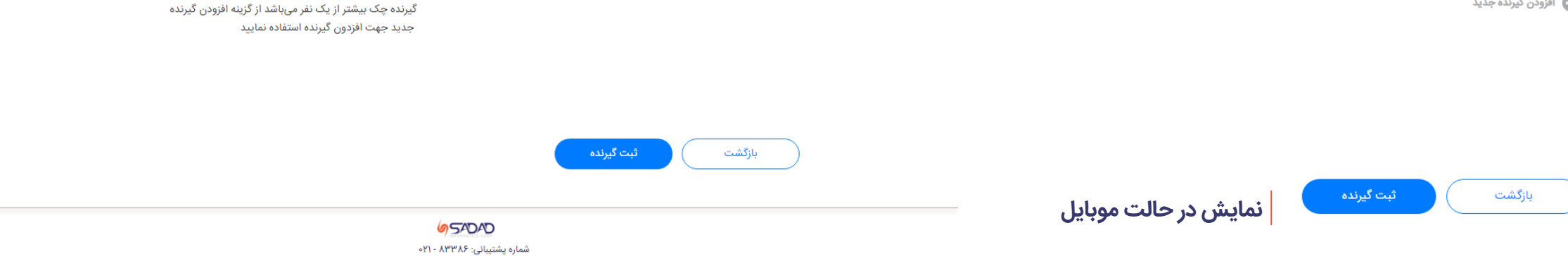

### سپس اطالعات وارد شده جهت بررسی و ثبت نمایش داده می شود.

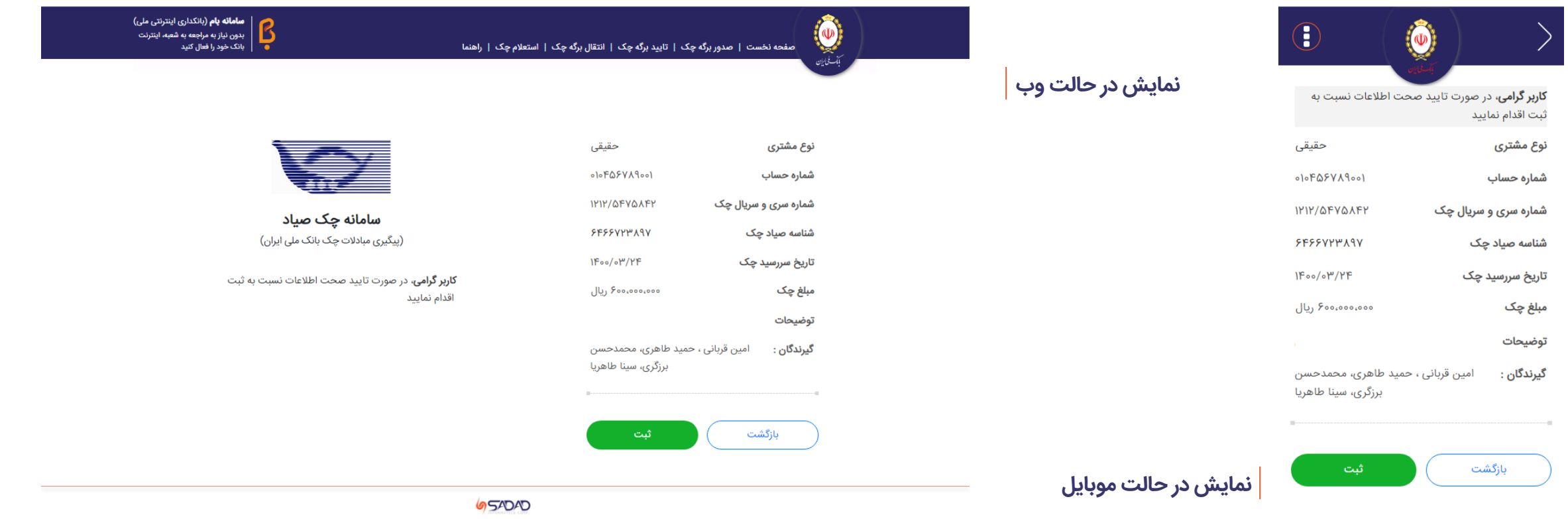

شماره پشتیبانی: ۸۳۳۸۶ - ۲۱ه

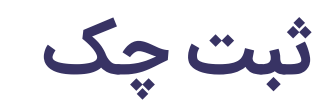

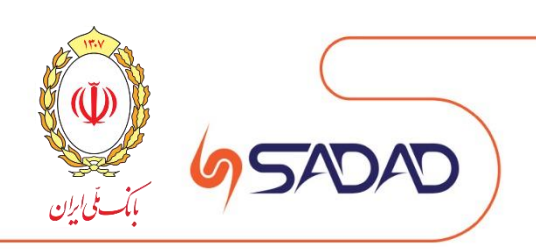

بعد از تایید اطالعات توسط کاربر، چک با موفقیت ثبت می شود و جهت وصول باید توسط گیرنده چک نیز تایید گردد.

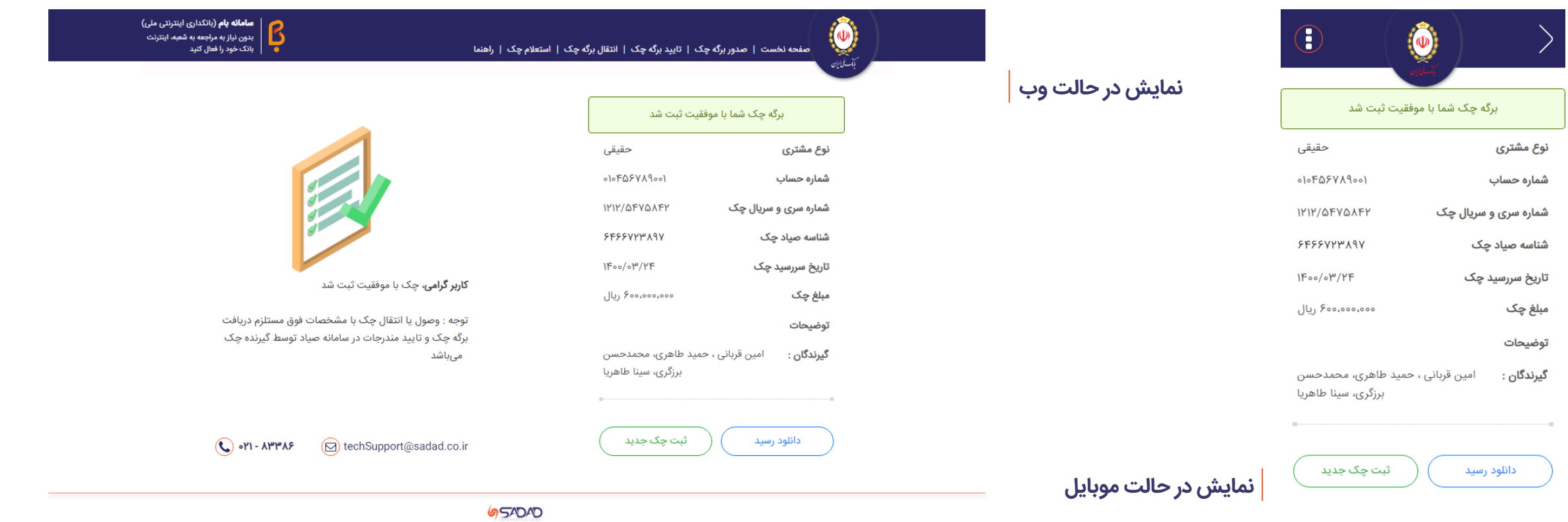

شماره پشتیبانی: ۸۳۳۸۶ - ۲۱•

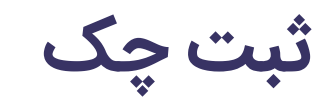

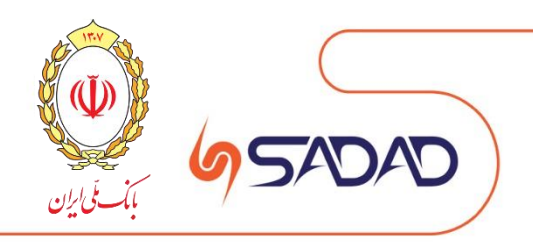

<span id="page-13-0"></span>گیرنده برگه چک جهت وصول یا انتقال برگه چک باید گزینه «تایید یا رد» از صفحه نخست را کلیک کرده و سپس شناسه صیادی درج شده بر روی چک به صورت دستی و یا از طریق اسکن بارکد درج شده بر روی چک، در صفحه زیر وارد نمایند.

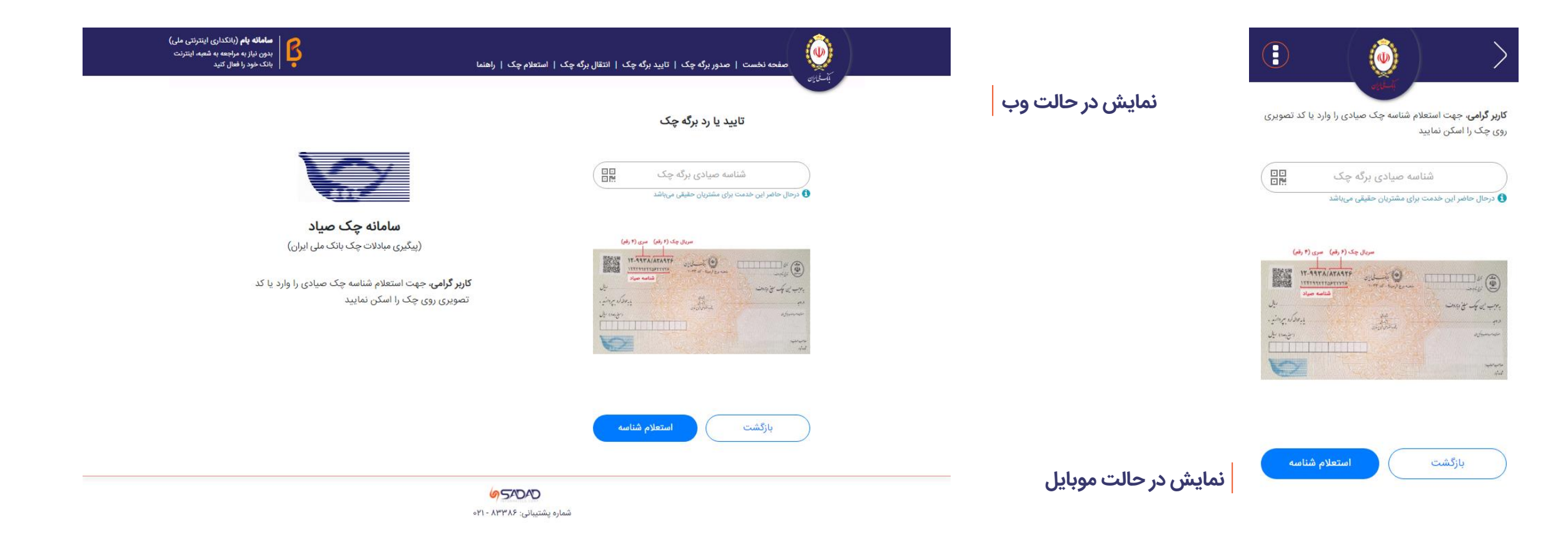

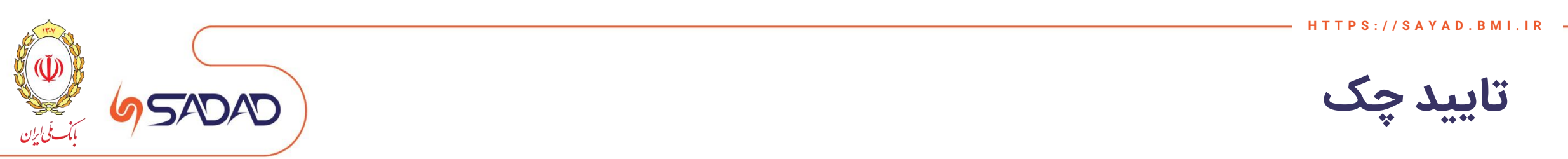

### در مرحله بعد، اطالعات چک جهت تایید یا رد به کاربر نمایش داده می شود.

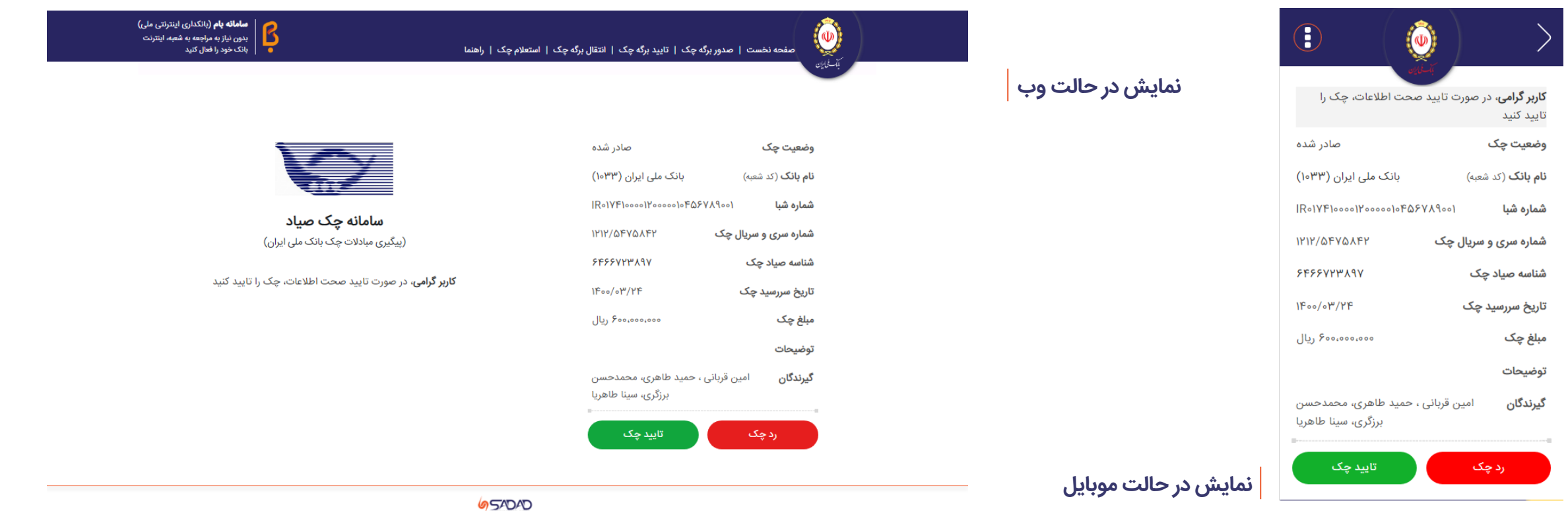

شماره پشتیبانی: ۸۳۳۸۶ - ۲۱ه

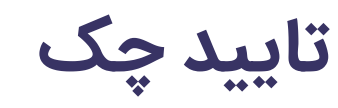

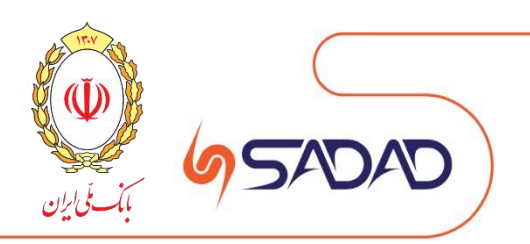

در مرحله بعد و در صورت تایید، کاربر می تواند توضیحات اختیاری را وارد کند و سپس چک را تایید کند. در صورت رد چک نیز این فرآیند به صورت مشابه تکرار می شود.

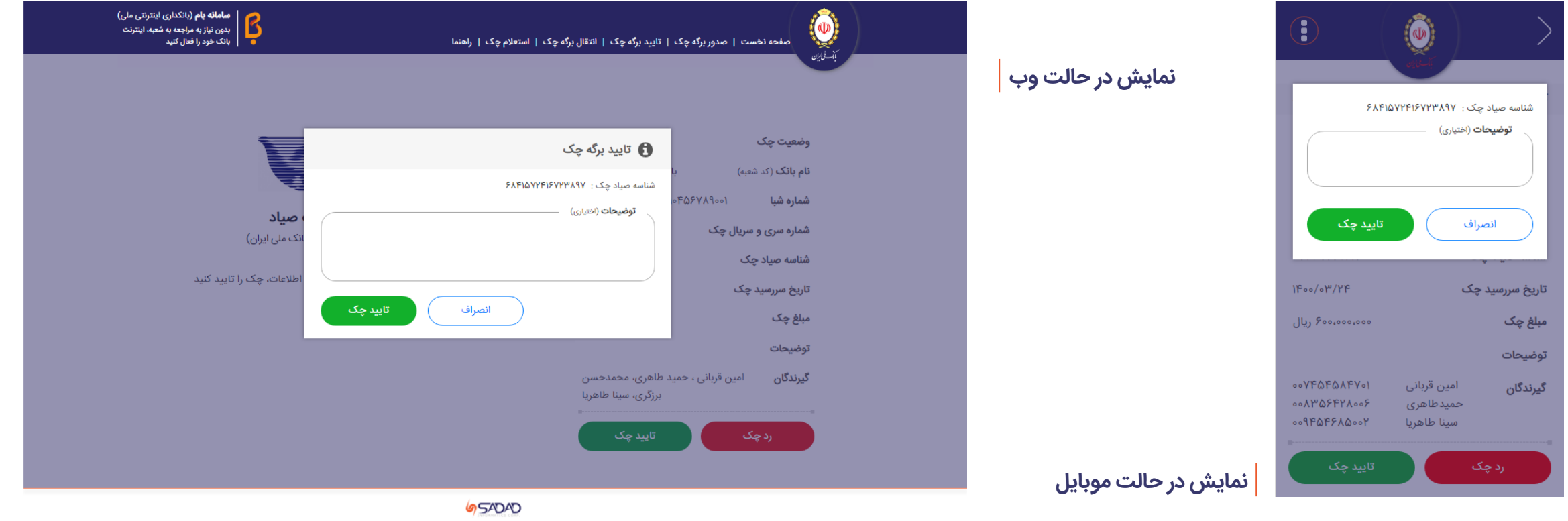

شماره پشتیبانی: ۸۳۳۸۶ - ۲۱ه

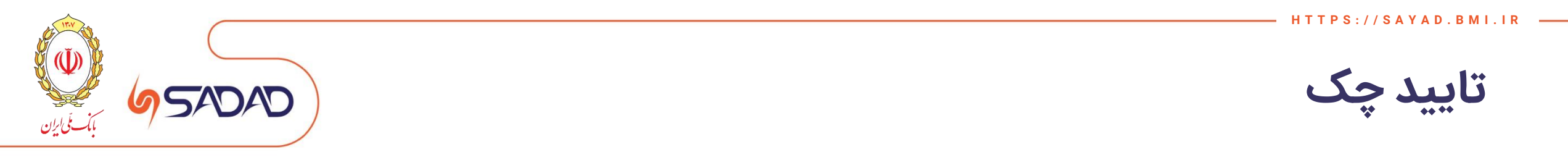

<span id="page-16-0"></span>در مرحله اول برای استعالم چک، شناسه صیادی درج شده بر روی چک به صورت دستی و یا از طریق اسکن بارکد درج شده بر روی چک، در صفحه زیر وارد می شود.

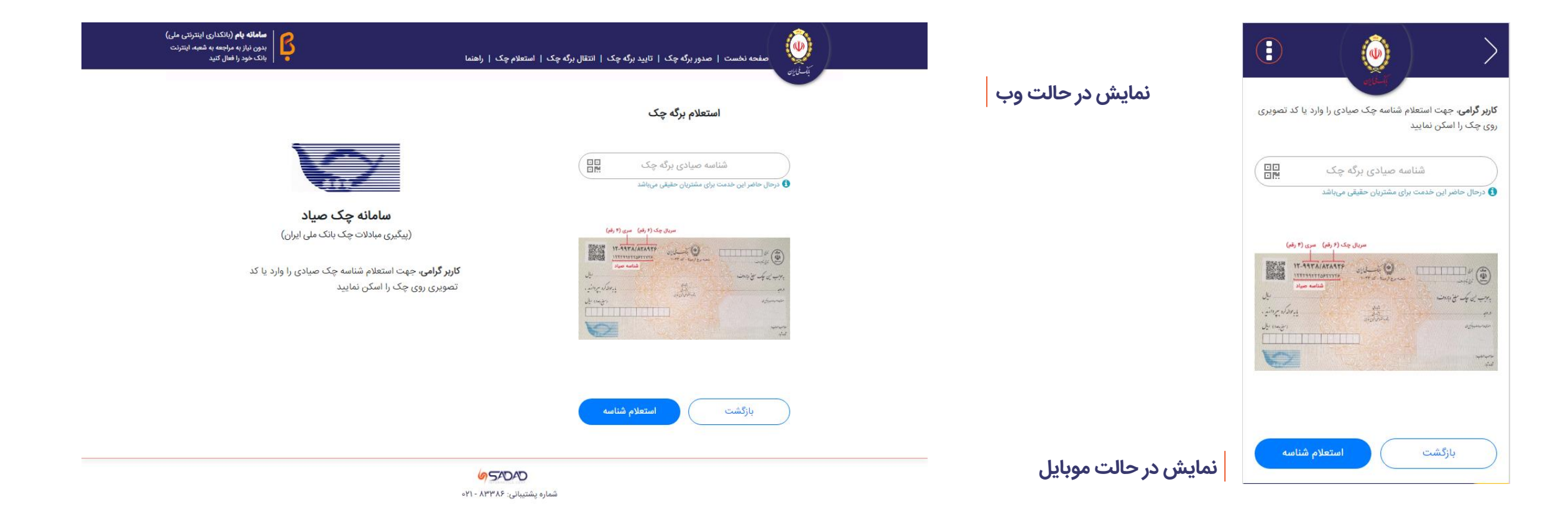

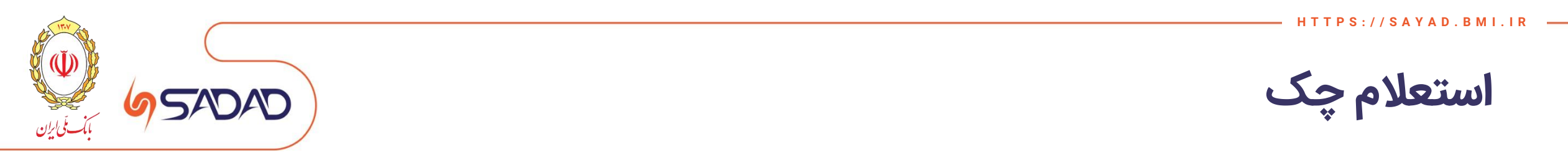

### در مرحله بعد، اطالعات چک به کاربر نمایش داده می شود.

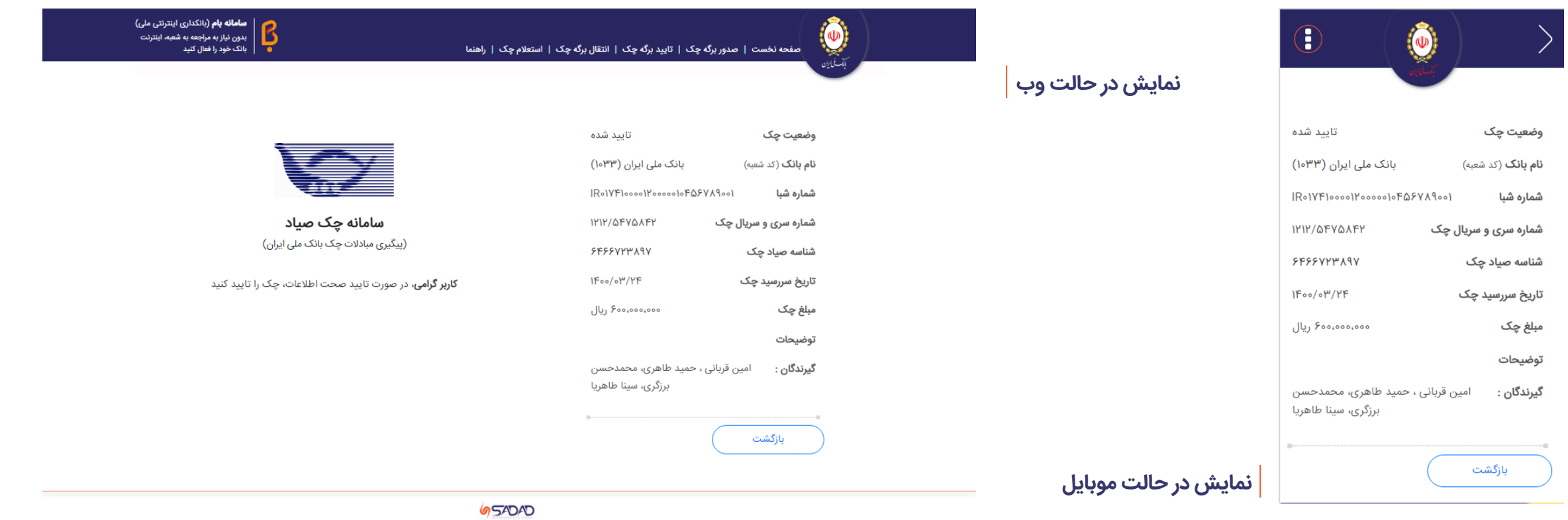

شماره پشتیبانی: ۸۳۳۸۶ - ۲۱ه

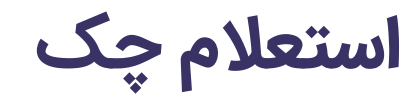

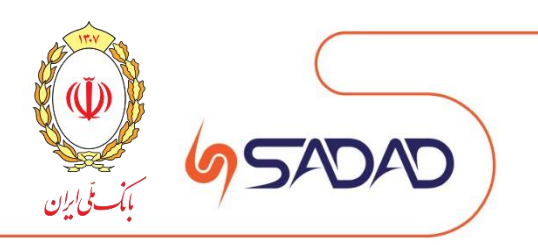

<span id="page-18-0"></span>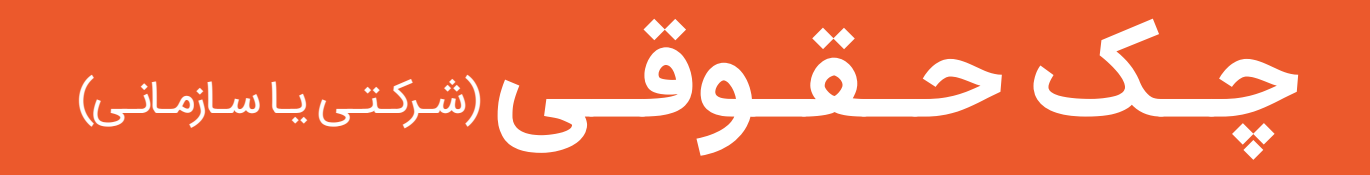

- ❖ [صفحه نخست سایت](#page-19-0)
	- ❖ [احراز هویت](#page-20-0)
	- ❖ [ثبت چک حقوقی](#page-23-0)
	- ❖ [تایید چک حقوقی](#page-29-0)
- ❖ [استعالم چک حقوقی](#page-33-0)
- ❖ [انتقال چک حقوقی](#page-35-0)
- ❖ استعالم انتقال چک حقوقی
	- ❖ تاریخچه چک حقوقی

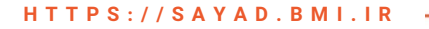

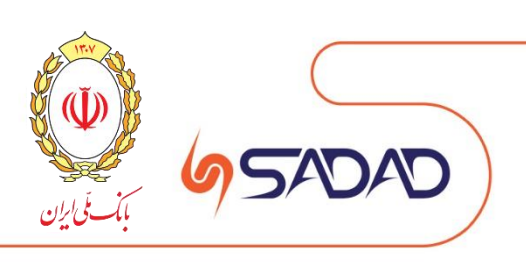

<span id="page-19-0"></span>کاربر گرامی شما می توانید با کلیک بر روی بخش حقوقی سایت چک صیادی بانک ملی از امکان ثبت، تایید یا رد و استعالم و انتقال برای چک های حقوقی خود استفاده نمایید. **)جهت تخصیص دسترسی به منوهای صفحه حقوقی به شعبه مراجعه نمایید(**

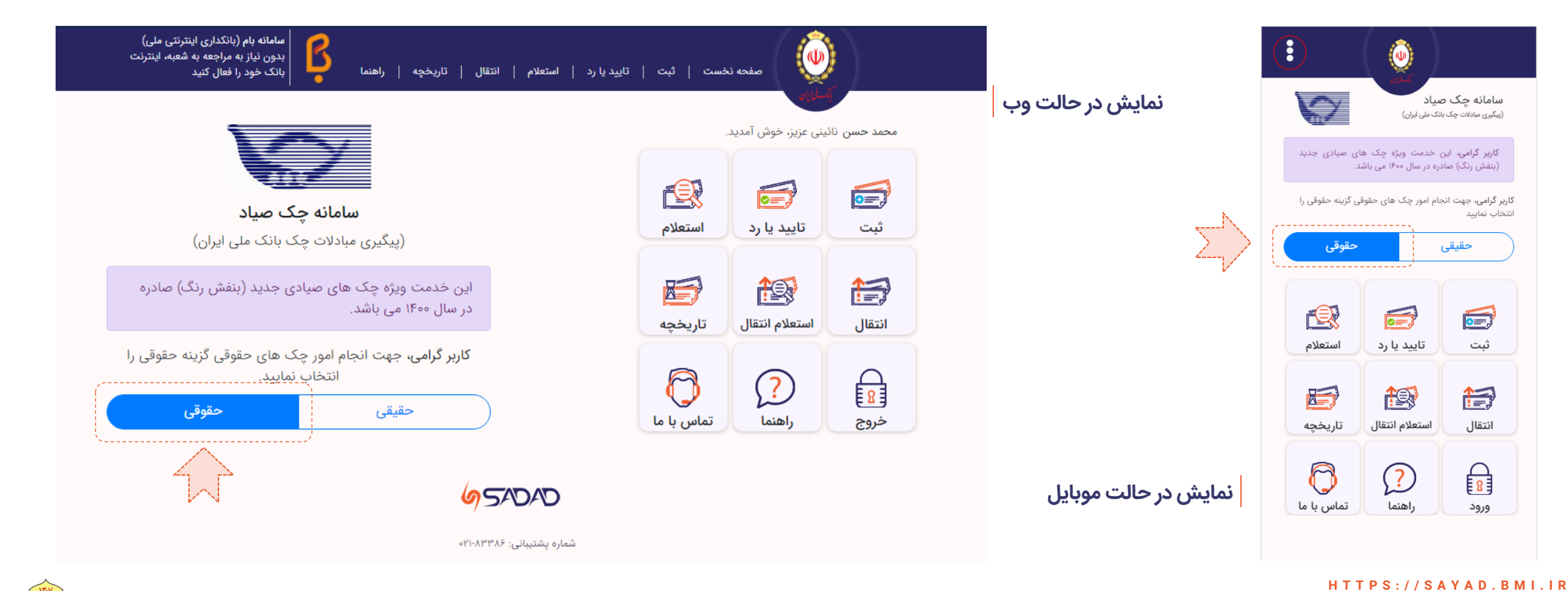

### **صفحه نخست**

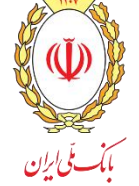

<span id="page-20-0"></span>در این مرحله فرآیند احرازهویت کاربر بر اساس شماره تلفن همراه، کدملی و تصویر امنیتی صورت می پذیرد. باید توجه داشت که شماره تلفن همراه وارد شده متعلق به کدملی وارد شده باشد. **)در بخش حقوقی کاربر معرفی شده به عنوان نماینده با اطالعات خود احراز هویت می شود.(**

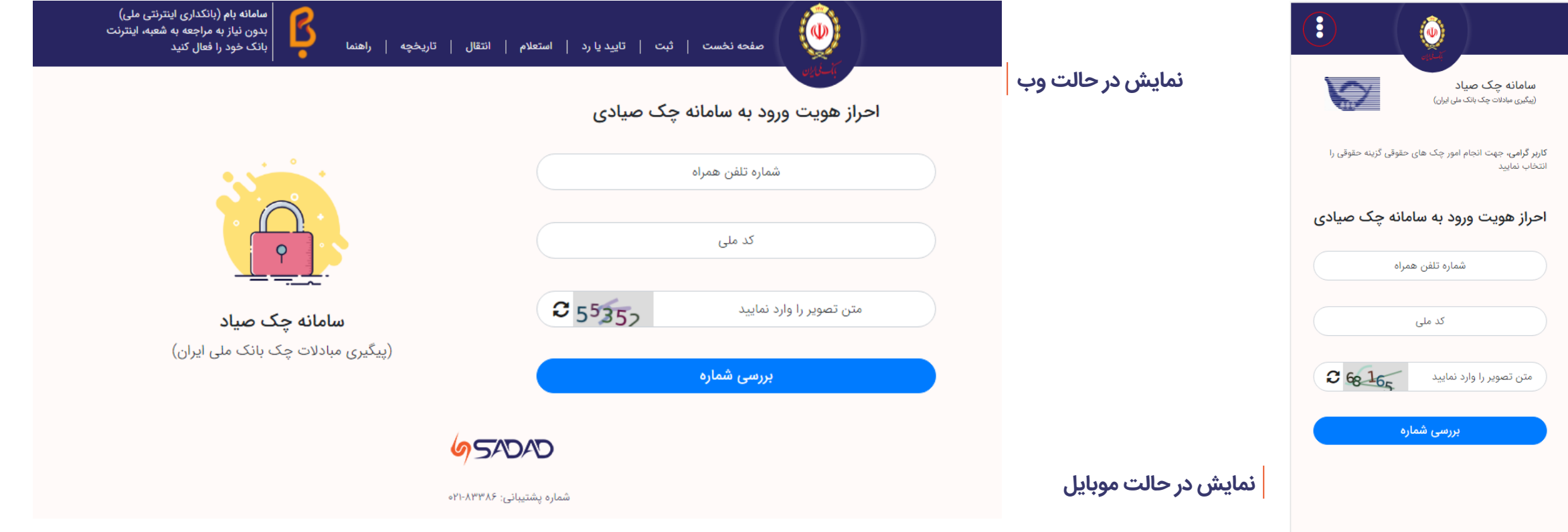

### **H T T P S : / / S A Y A D . B M I . I R**

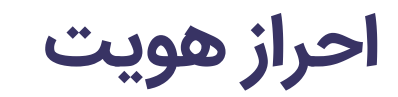

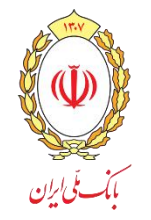

در صورت صحت اطالعات وارد شده، شناسه تایید پیامکی به تلفن همراه کاربر ارسال می شود تا طبق تصاویر زیر در سامانه وارد کند. درصورت عدم ارسال پیامک و یا مشکل در این خصوص با پشتیبانی تماس حاصل فرمایید.

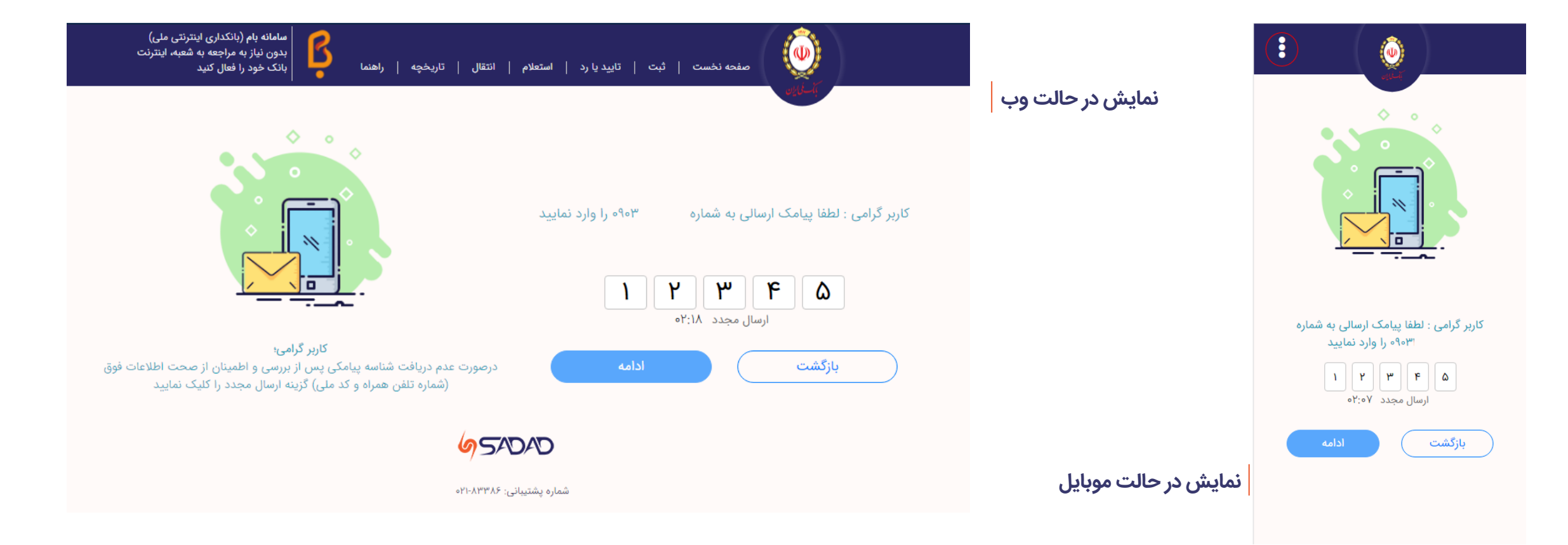

#### **H T T P S : / / S A Y A D . B M I . I R**

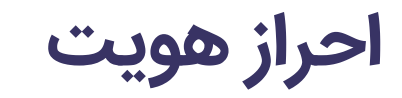

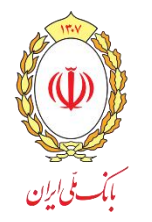

در صورت صحت شناسه پیامکی وارد شده، لیست کارت های مرتبط با کدملی نمایش داده می شود و کاربر با انتخاب کارت بانکی نسبت به ثبت اطلاعات کارت (CVV۲ و رمز پویا) اقدام مینمیاید. در این صورت احراز هویت کاربر با موفقیت به پایان می رسد.

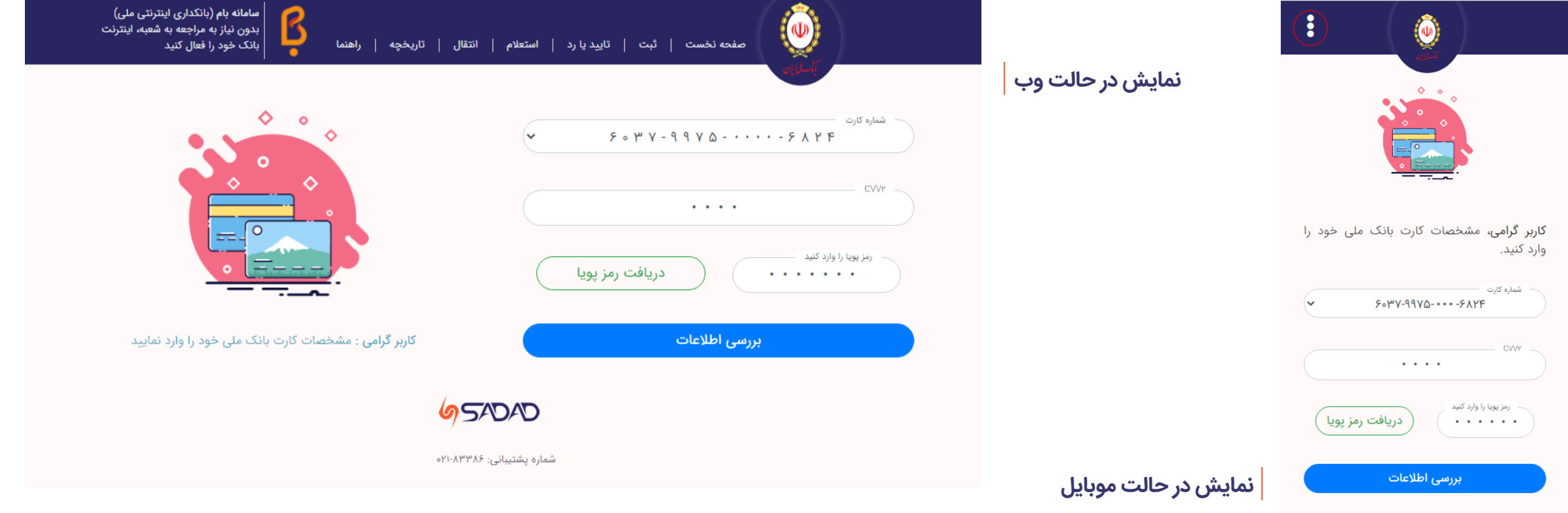

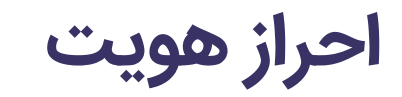

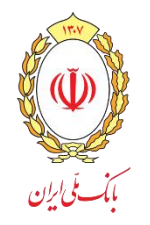

<span id="page-23-0"></span>در مرحله ثبت برگه چک، شناسه صیادی درج شده بر روی چک به صورت دستی و یا از طریق اسکن بارکد درج شده بر روی چک، وارد می شود و سپس شرکت خود را انتخاب نمایید. **)درصورتی که کاربر به چند شرکت دسترسی داشته باشد، می تواند شرکت خود را نیز انتخاب نمایند(**

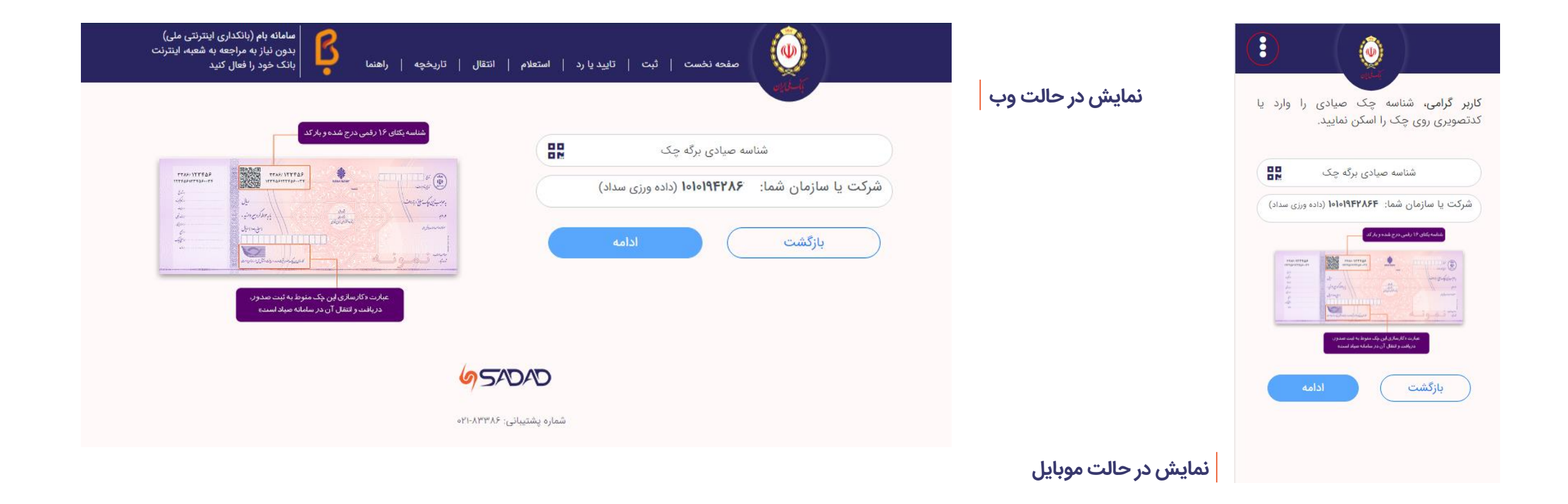

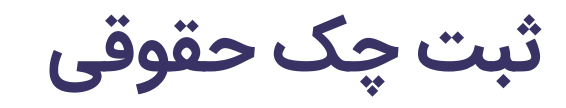

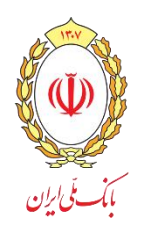

شماره حساب برگه چک را از لیست شماره های مجاز انتخاب و شماره سری و سریال، مبلغ چک، تاریخ سررسید چک و توضیحات وارد می شود. **)توجه داشته باشید درصورت ثبت چک حقوقی با مبلغ بیشتر از ده میلیارد ریال گزینه »بابت« فعال می شود که ثبت آن الزامی می باشد.(**

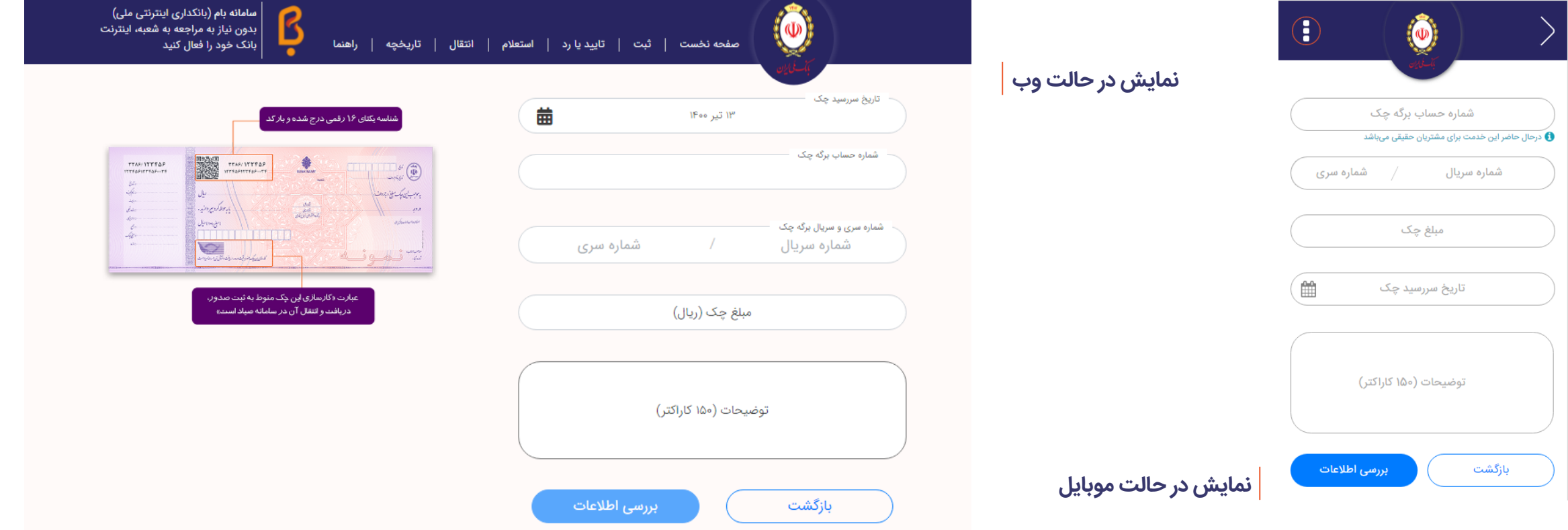

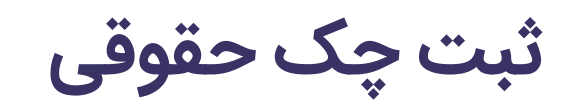

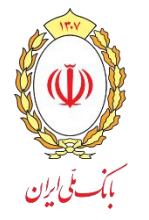

پس از از ثبت اطالعات برگه چک حقوقی امضاداران حساب حقوقی نمایش داده شده و با توجه به مبلغ چک و شرایط برداشت امضاداران انتخاب می شود. **)درصورت عدم رعایت شرایط برداشت در انتهای ثبت با پیغام خطا مواجه خواهید شد.(**

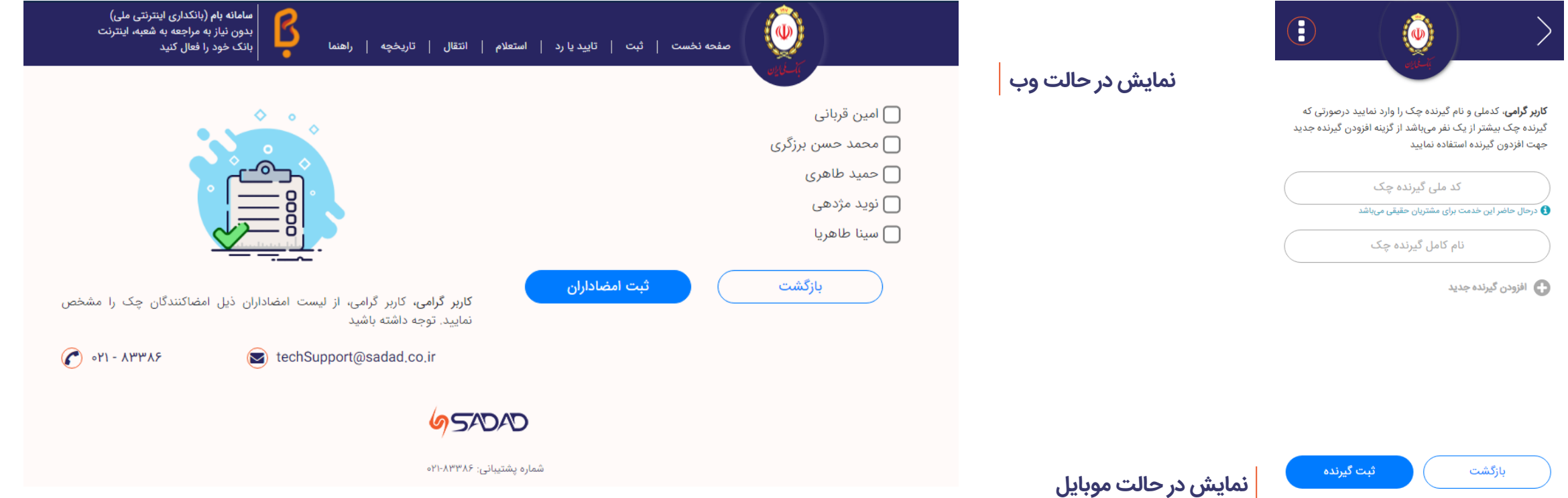

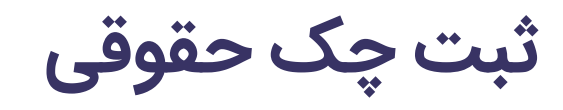

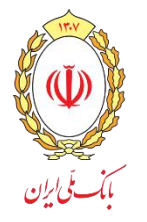

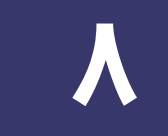

پس از ثبت امضاداران در ادامه گیرندگان چک تعیین می شود. در صورت نیاز، می توان اطالعات بیش از یک گیرنده را نیز وارد کرد. **)با انتخاب گزینه حقوقی از باالی صفحه امکان تعریف گیرنده حقوقی نیز امکان پذیر می باشد.(**

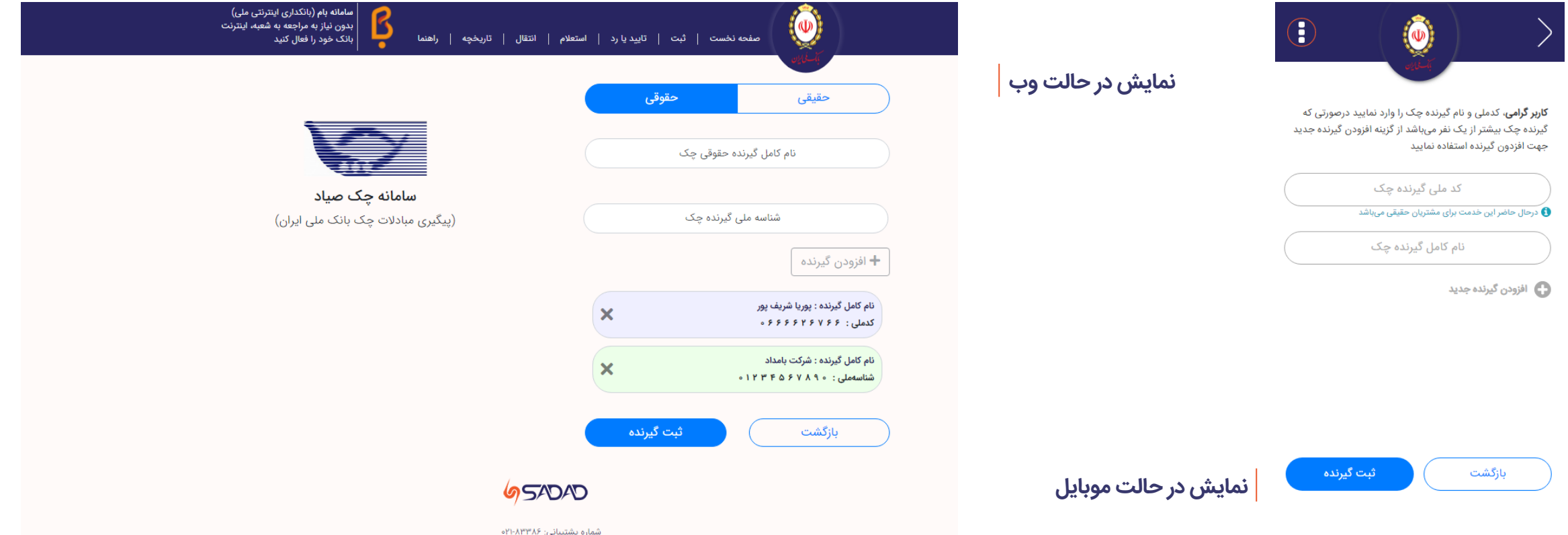

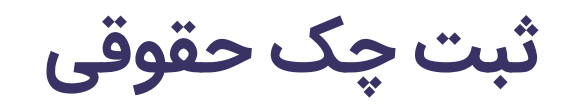

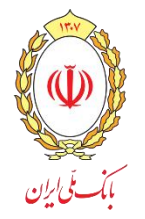

### سپس اطالعات وارد شده جهت بررسی و ثبت نمایش داده می شود.

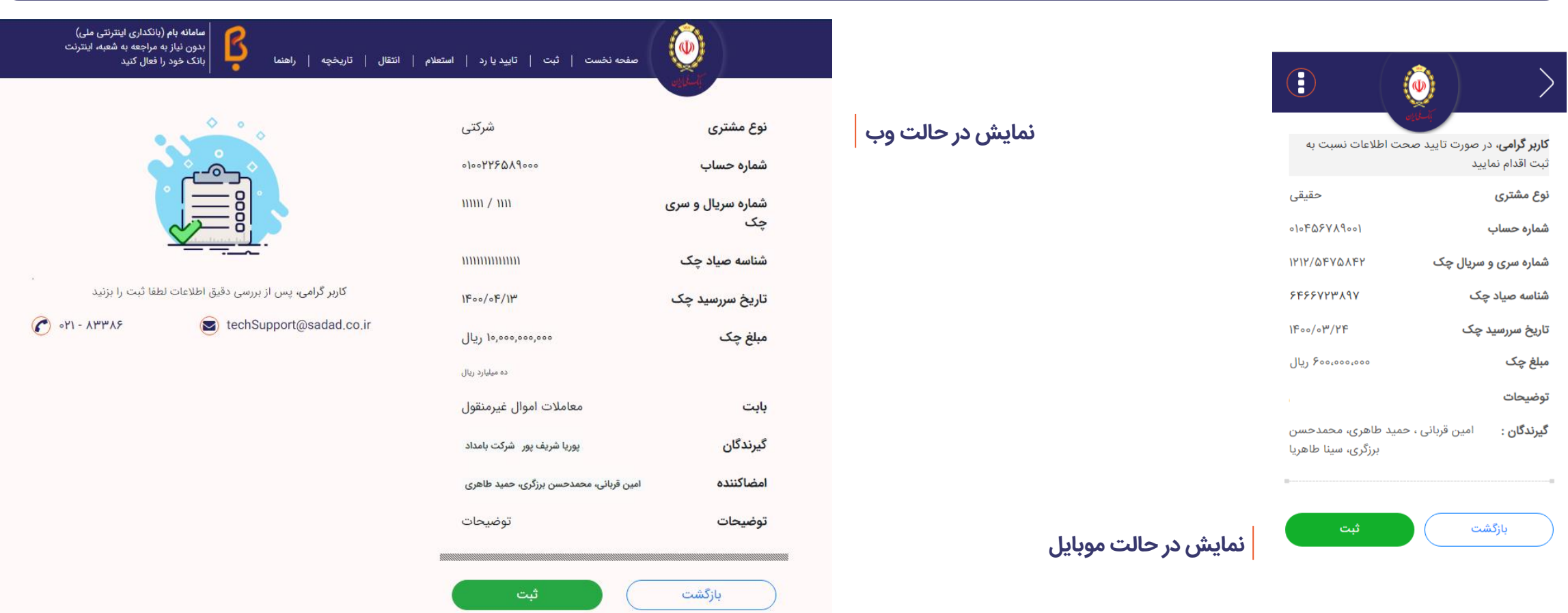

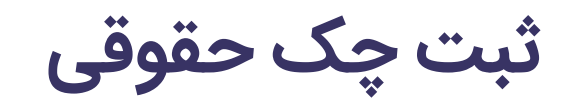

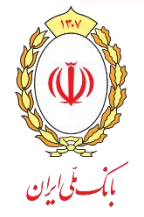

بعد از تایید اطالعات توسط کاربر، چک با موفقیت ثبت می شود و جهت وصول باید توسط گیرنده چک نیز تایید گردد.

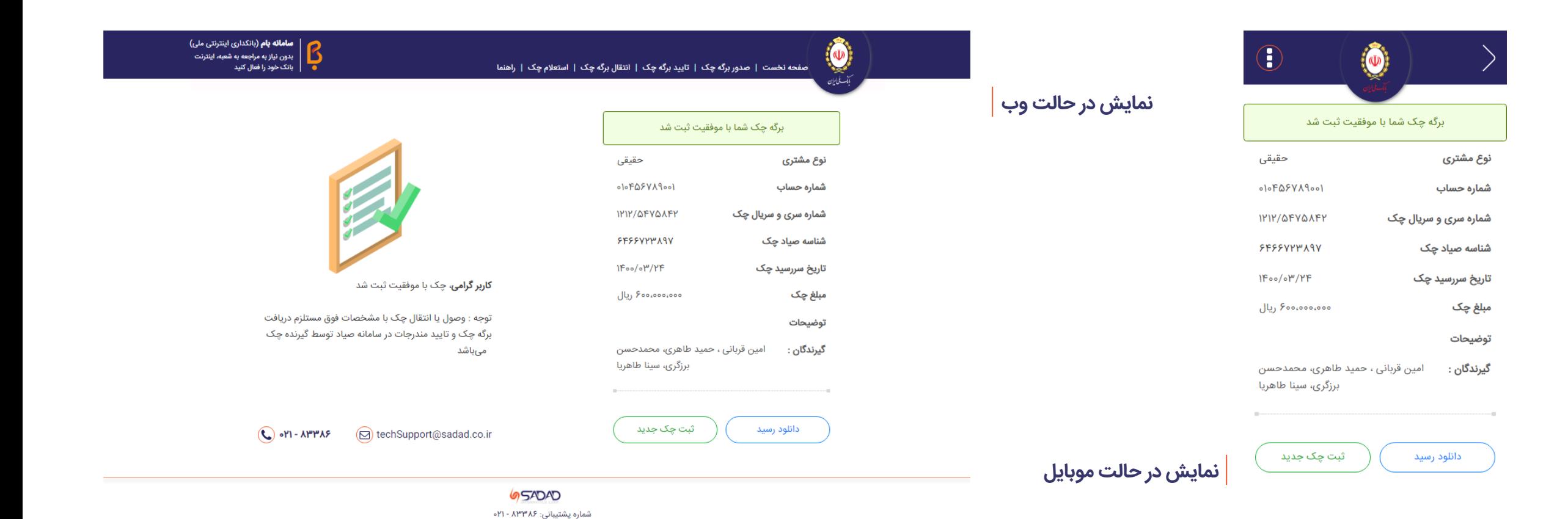

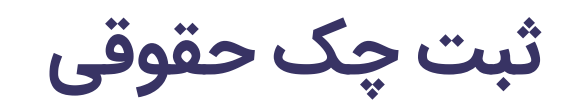

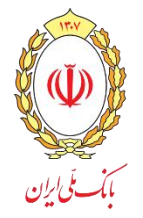

<span id="page-29-0"></span>گیرنده برگه چک جهت وصول یا انتقال برگه چک باید گزینه «تایید یا رد» از صفحه نخست را کلیک کرده و سپس شناسه صیادی درج شده بر روی چک به صورت دستی و یا از طریق اسکن بارکد درج شده بر روی چک، در صفحه زیر وارد نمایند.

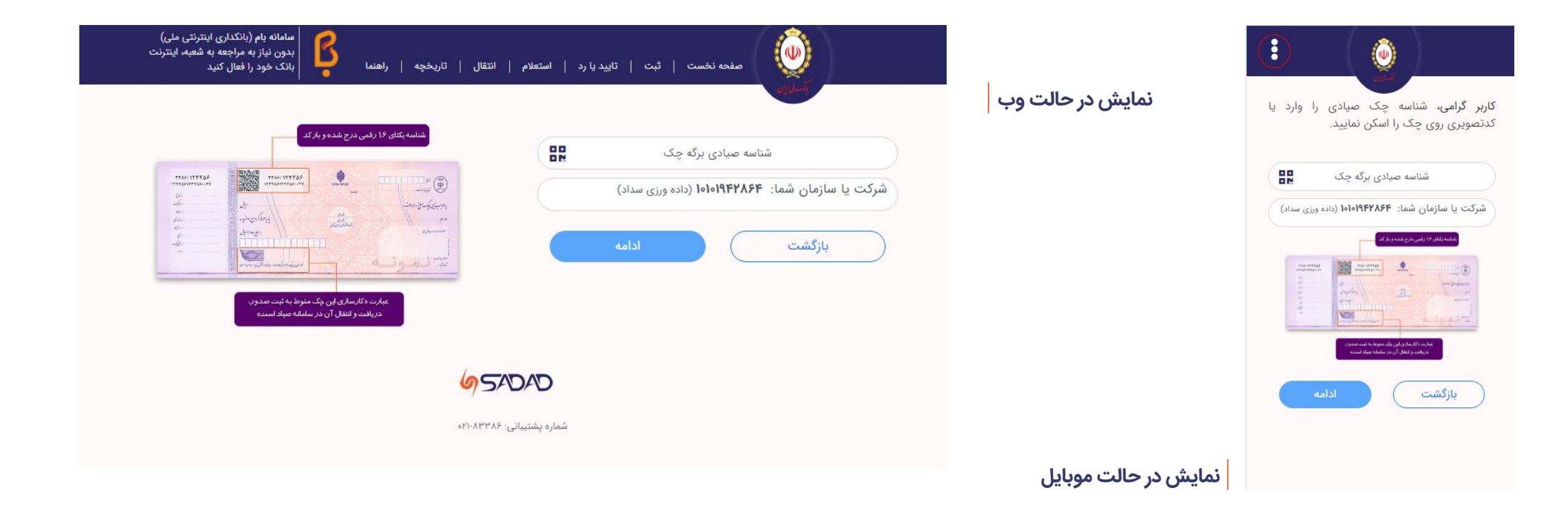

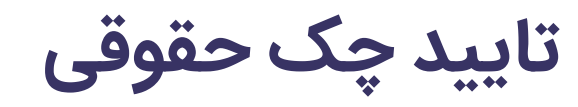

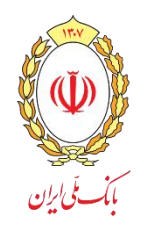

### در مرحله بعد، اطالعات چک جهت تایید یا رد به کاربر نمایش داده می شود.

**نمایش در حالت وب**

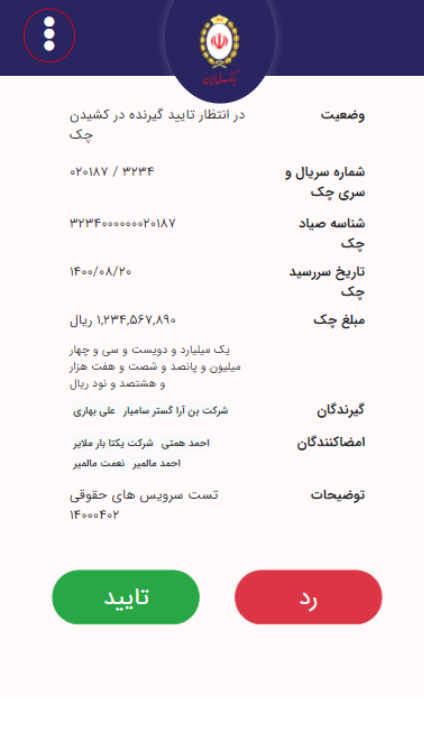

#### **H T T P S : / / S A Y A D . B M I . I R**

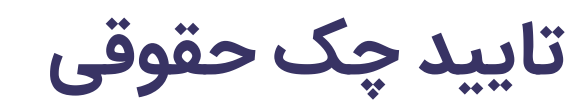

**نمایش در حالت موبایل**

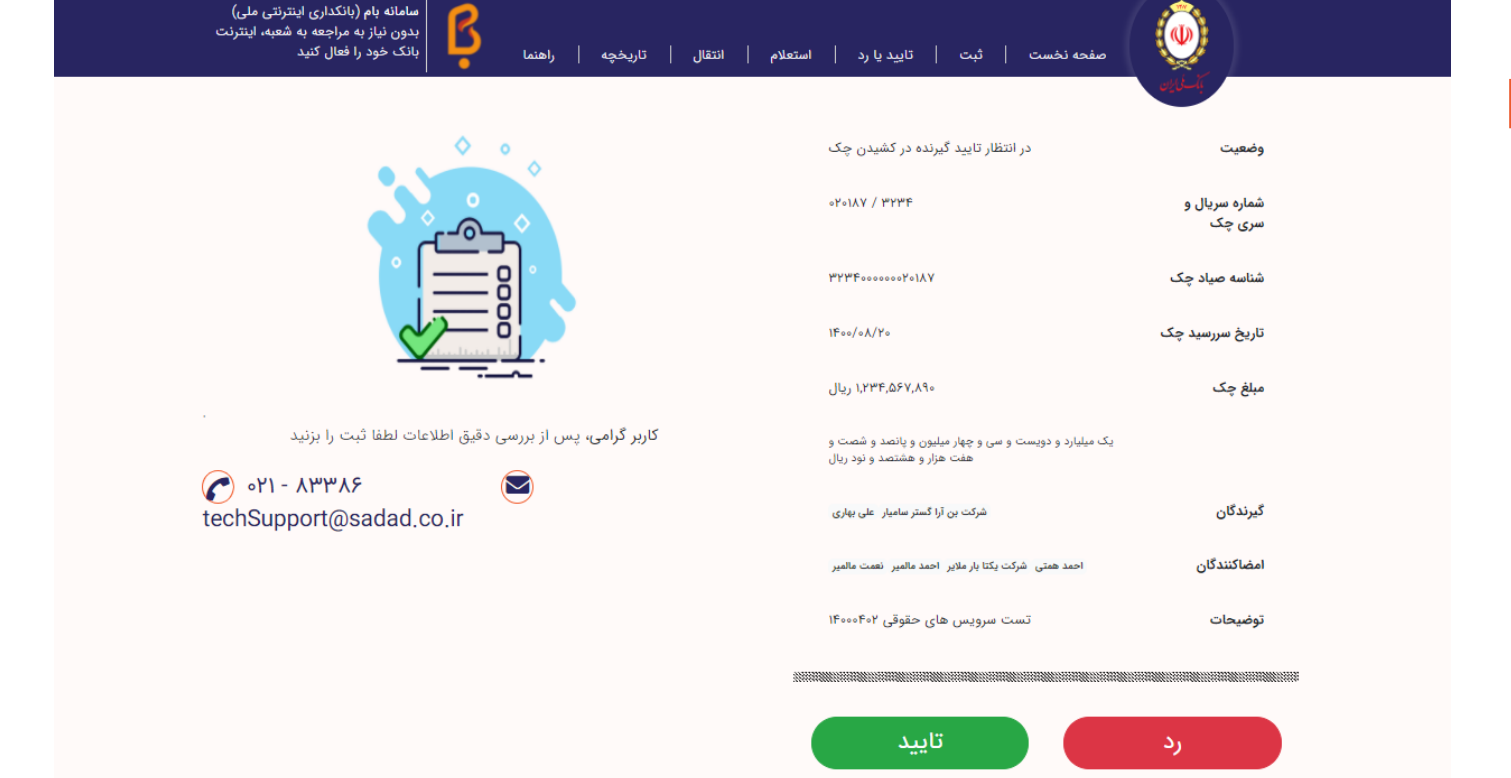

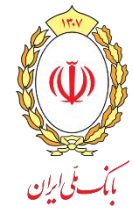

در مرحله بعد و در صورت تایید، کاربر می تواند توضیحات اختیاری را وارد کند و سپس چک را تایید کند. در صورت رد چک نیز این فرآیند به صورت مشابه تکرار می شود.

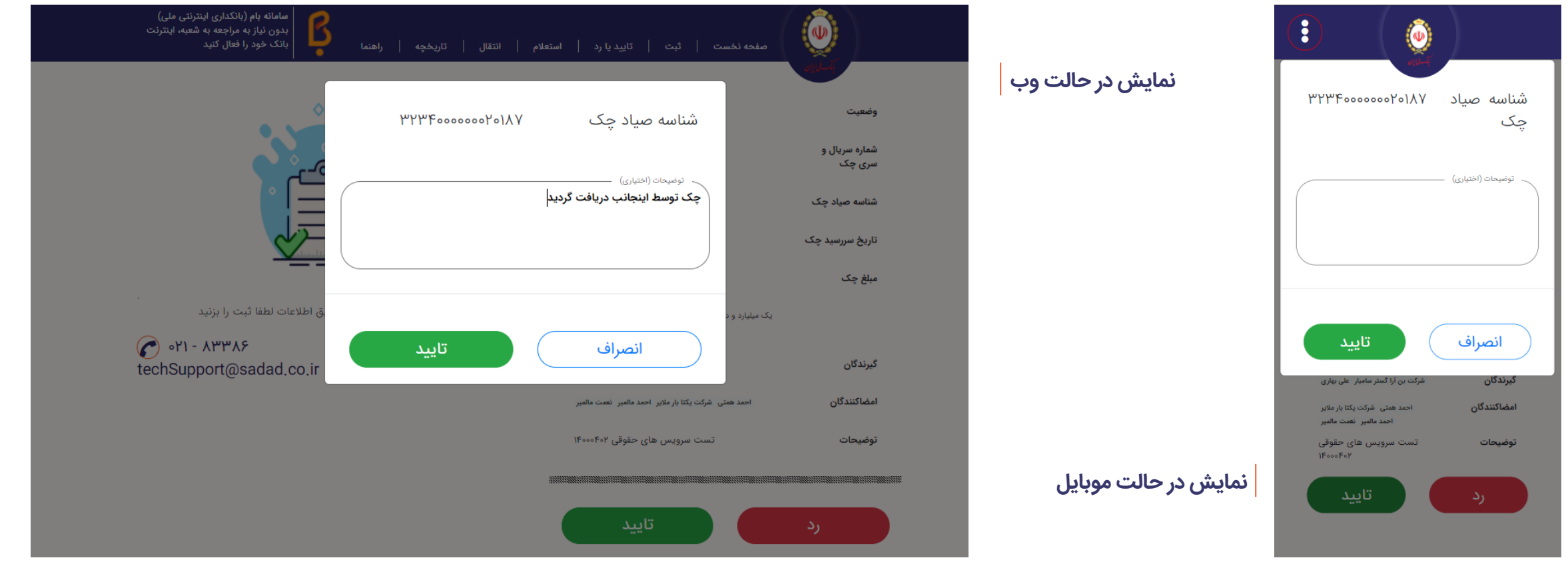

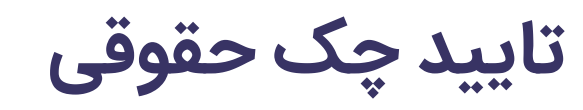

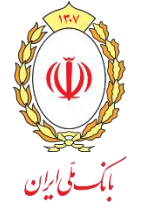

### درانتها پیغام موفقیت نمایش داده می شود.

**نمایش در حالت وب**

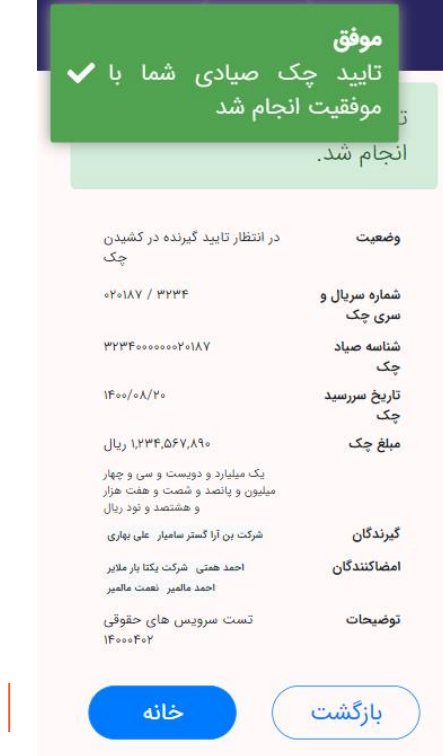

### **نمایش در حالت موبایل**

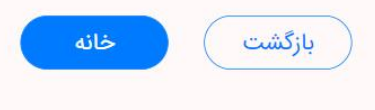

#### **H T T P S : / / S A Y A D . B M I . I R**

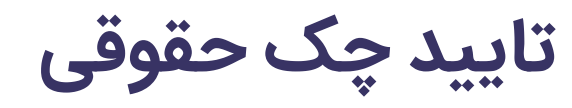

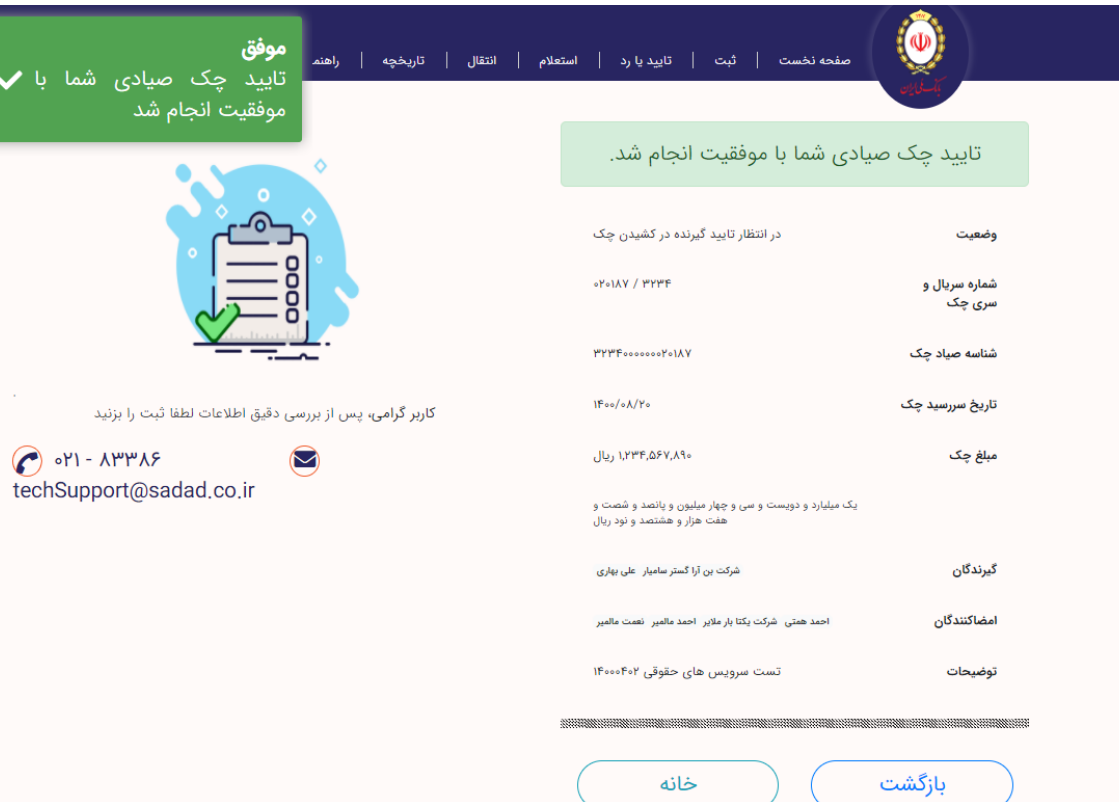

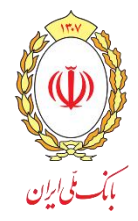

 $\overline{\phantom{a}}$  v 4

<span id="page-33-0"></span>در استعالم چک، شناسه صیادی درج شده بر روی چک به صورت دستی و یا از طریق اسکن بارکد درج شده بر روی چک، وارد می شود و سپس شرکت خود را انتخاب نمایید. **)درصورتی که کاربر به چند شرکت دسترسی داشته باشد، می تواند شرکت خود را نیز انتخاب نمایند(**

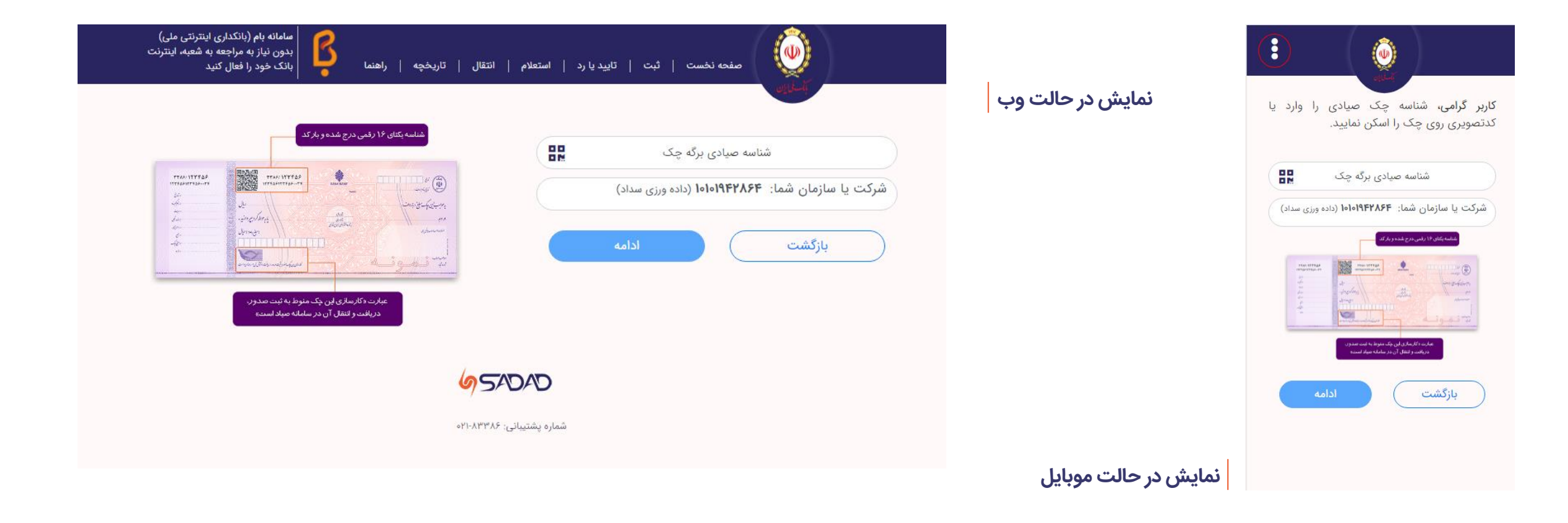

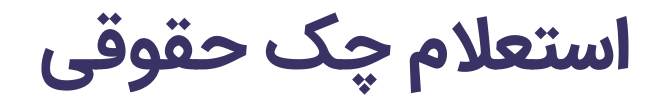

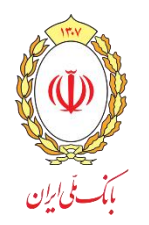

### در مرحله بعد، اطالعات چک به کاربر نمایش داده می شود.

**نمایش در حالت وب**

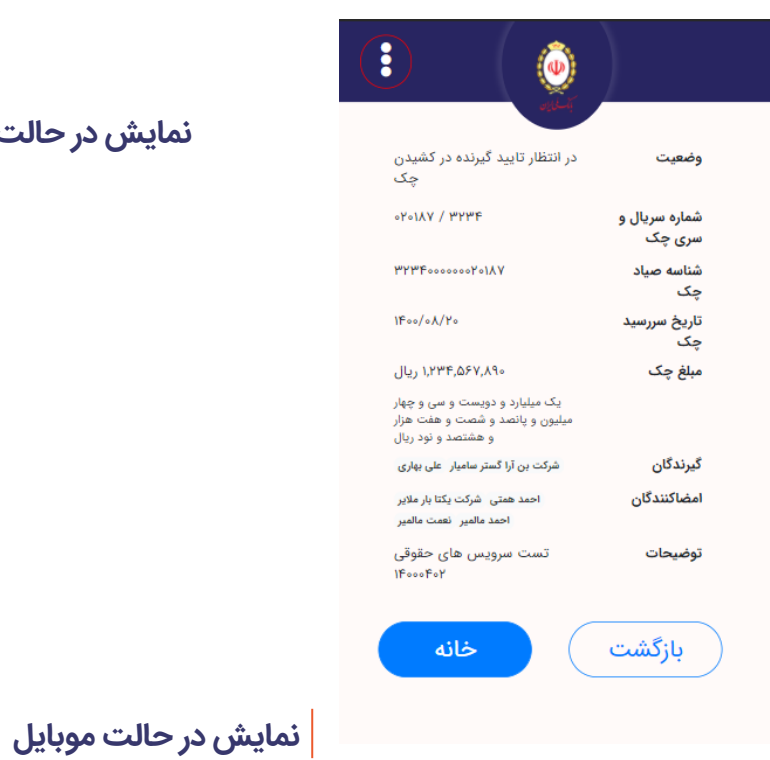

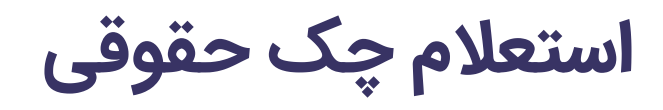

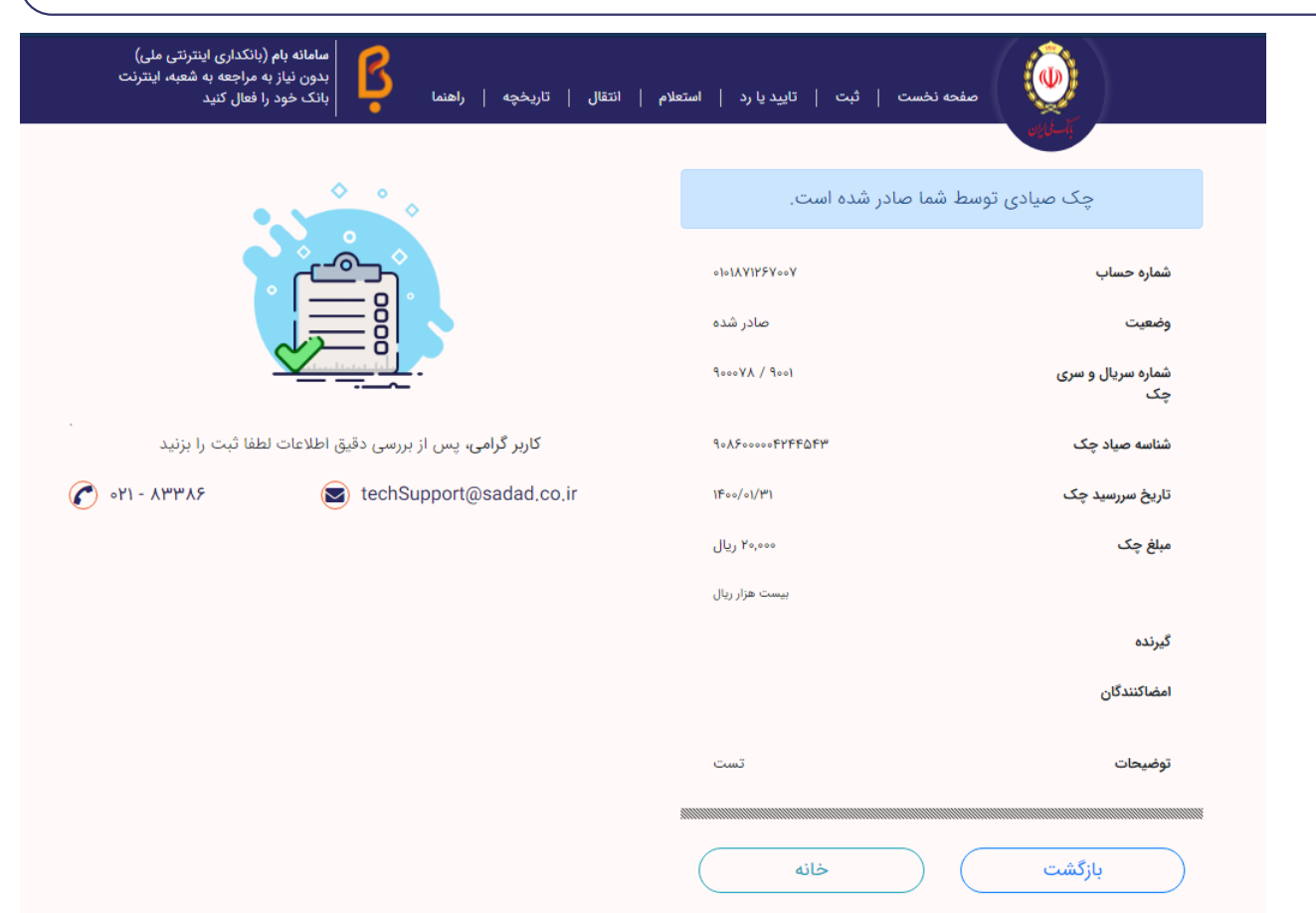

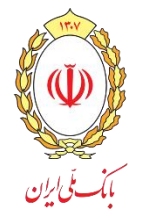

<span id="page-35-0"></span>در انتقال چک، شناسه صیادی درج شده بر روی چک به صورت دستی و یا از طریق اسکن بارکد درج شده بر روی چک، وارد می شود و سپس شرکت خود را انتخاب نمایید. **)درصورتی که کاربر به چند شرکت دسترسی داشته باشد، می تواند شرکت خود را نیز انتخاب نمایند(**

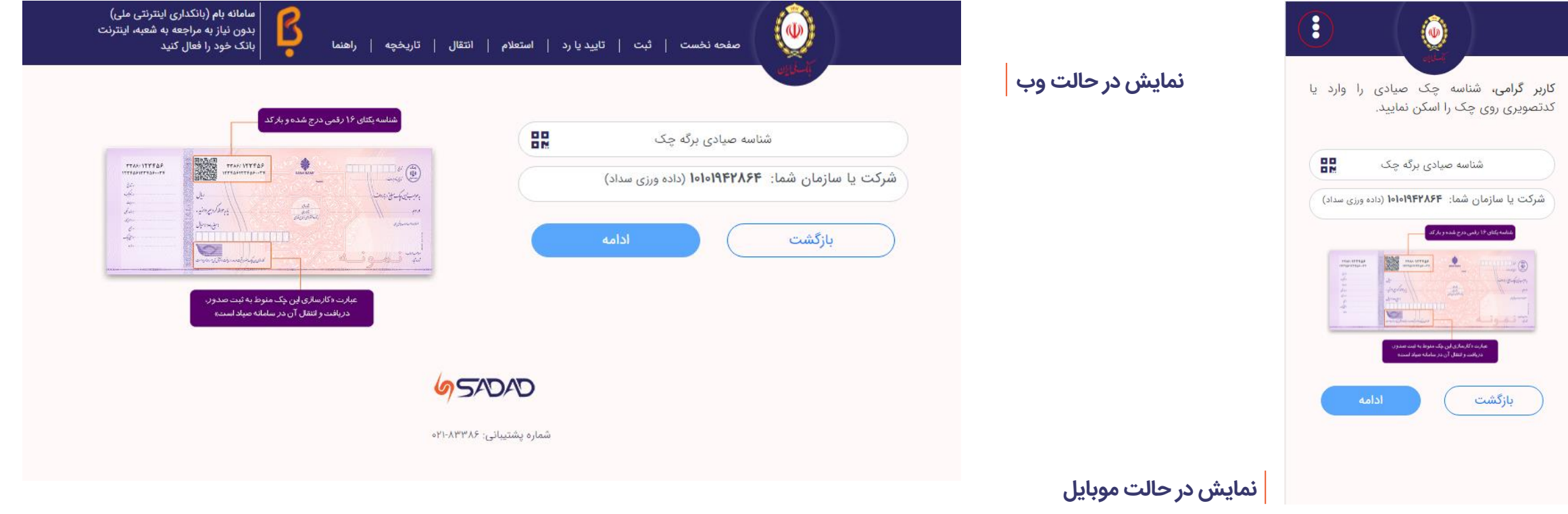

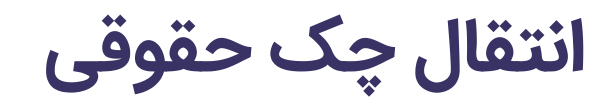

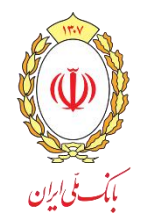

### **14** ضمن بررسی اطالعات چک پس از انتخاب شماره حساب حقوقی شرکت **)منظور شماره حساب چک نیست(** و ثبت بابت و توضیحات انتقال وارد می شود.

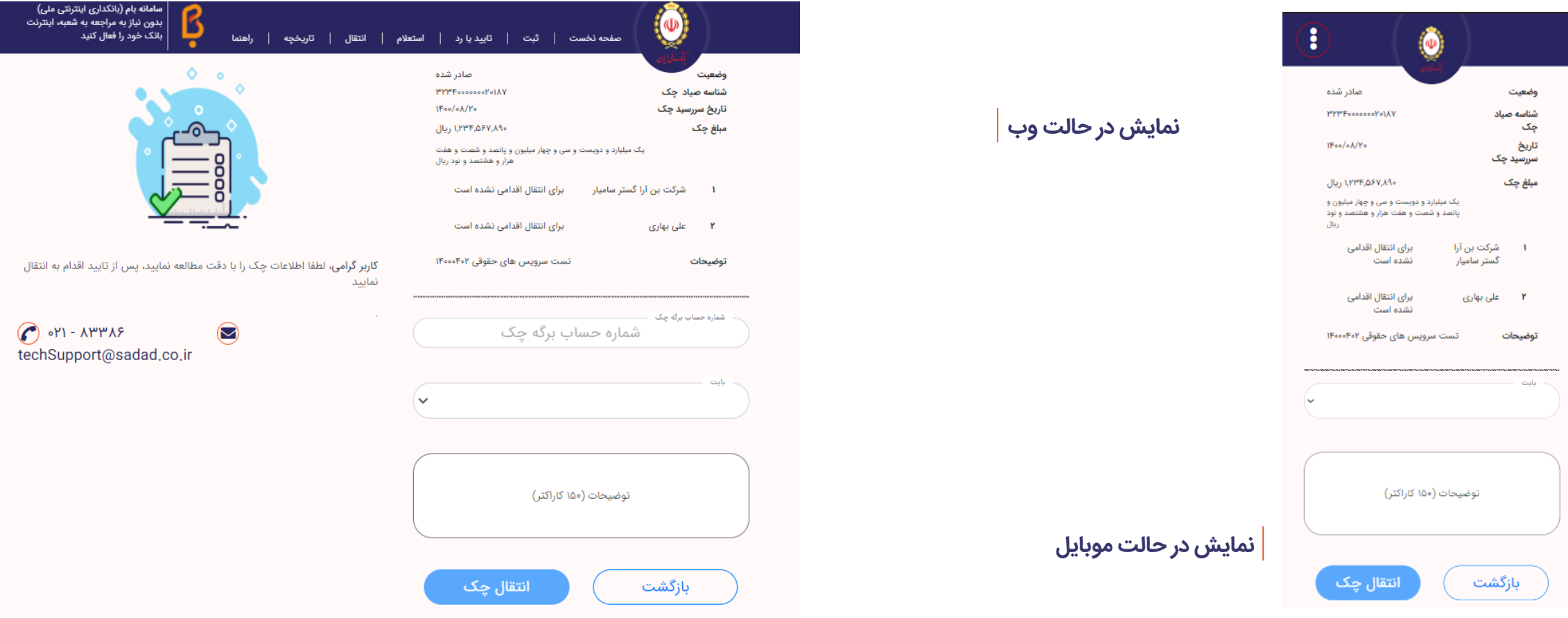

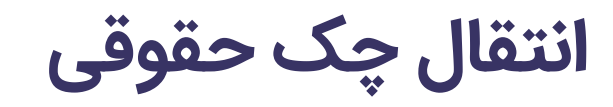

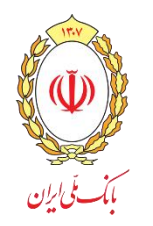

پس از از انتخاب شماره حساب حقوقی شرکت امضاداران حساب نمایش داده شده و با توجه به مبلغ چک و شرایط برداشت امضاداران انتخاب می شود. **)درصورت عدم رعایت شرایط برداشت در انتهای انتقال با پیغام خطا مواجه خواهید شد.(**

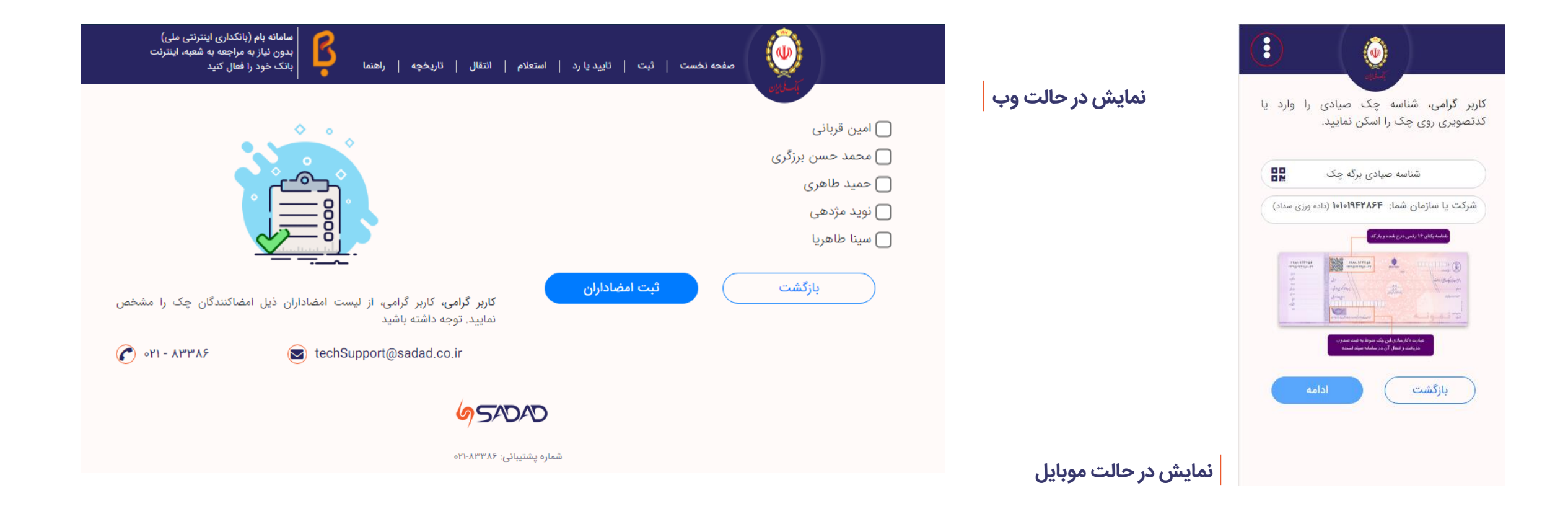

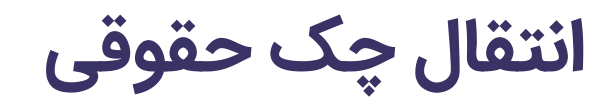

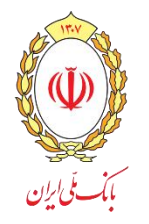

### سپس اطالعات وارد شده جهت بررسی و انتقال نمایش داده می شود.

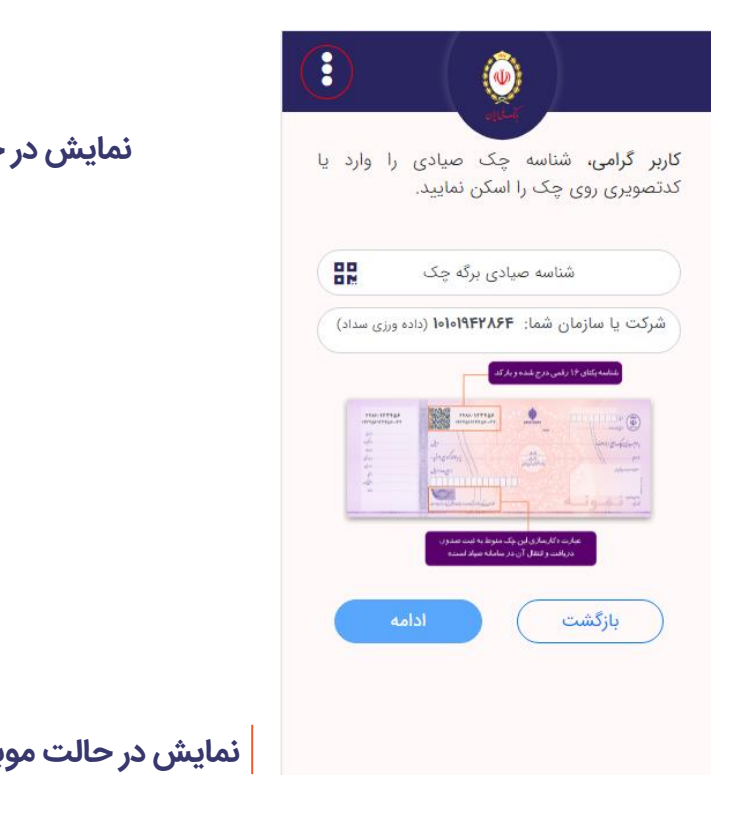

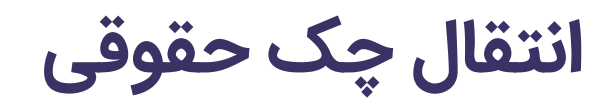

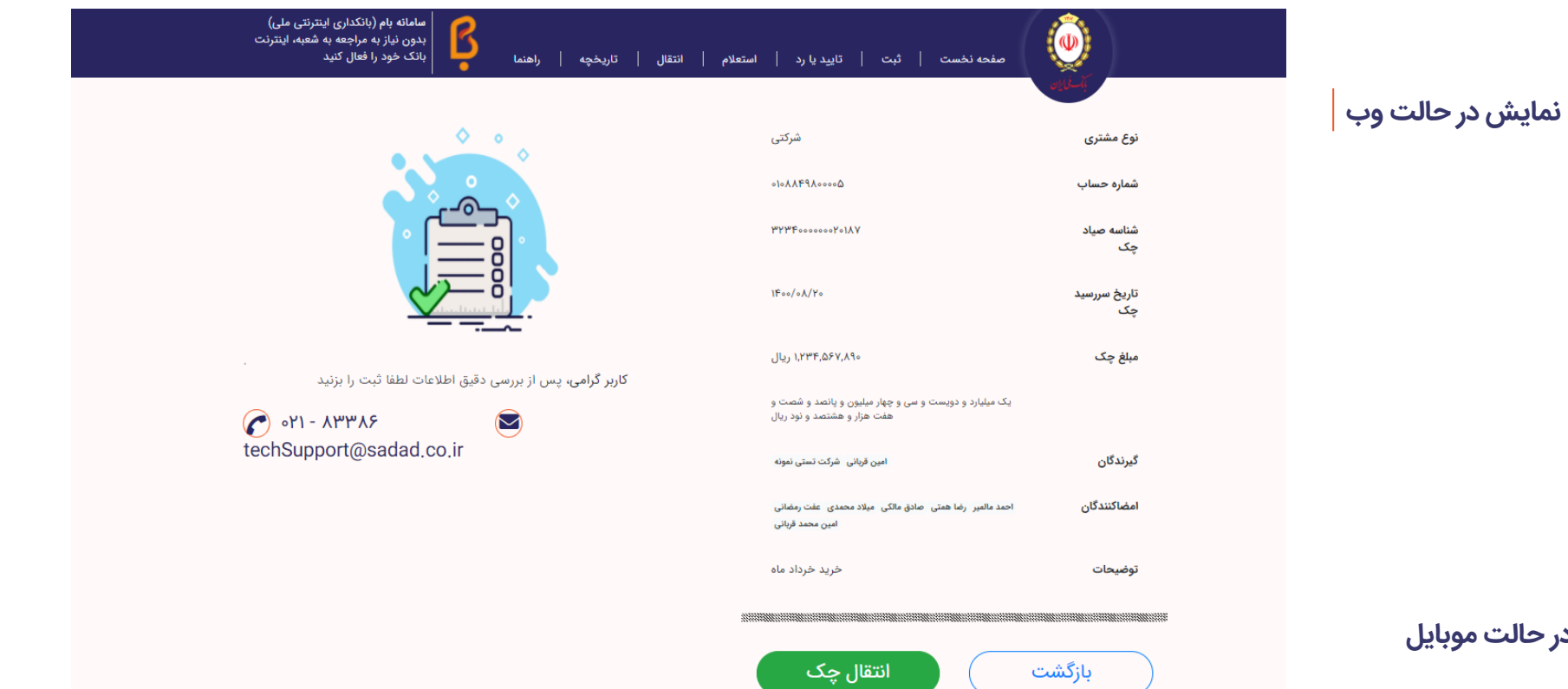

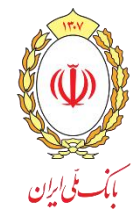

## **اعتماد می ماند**